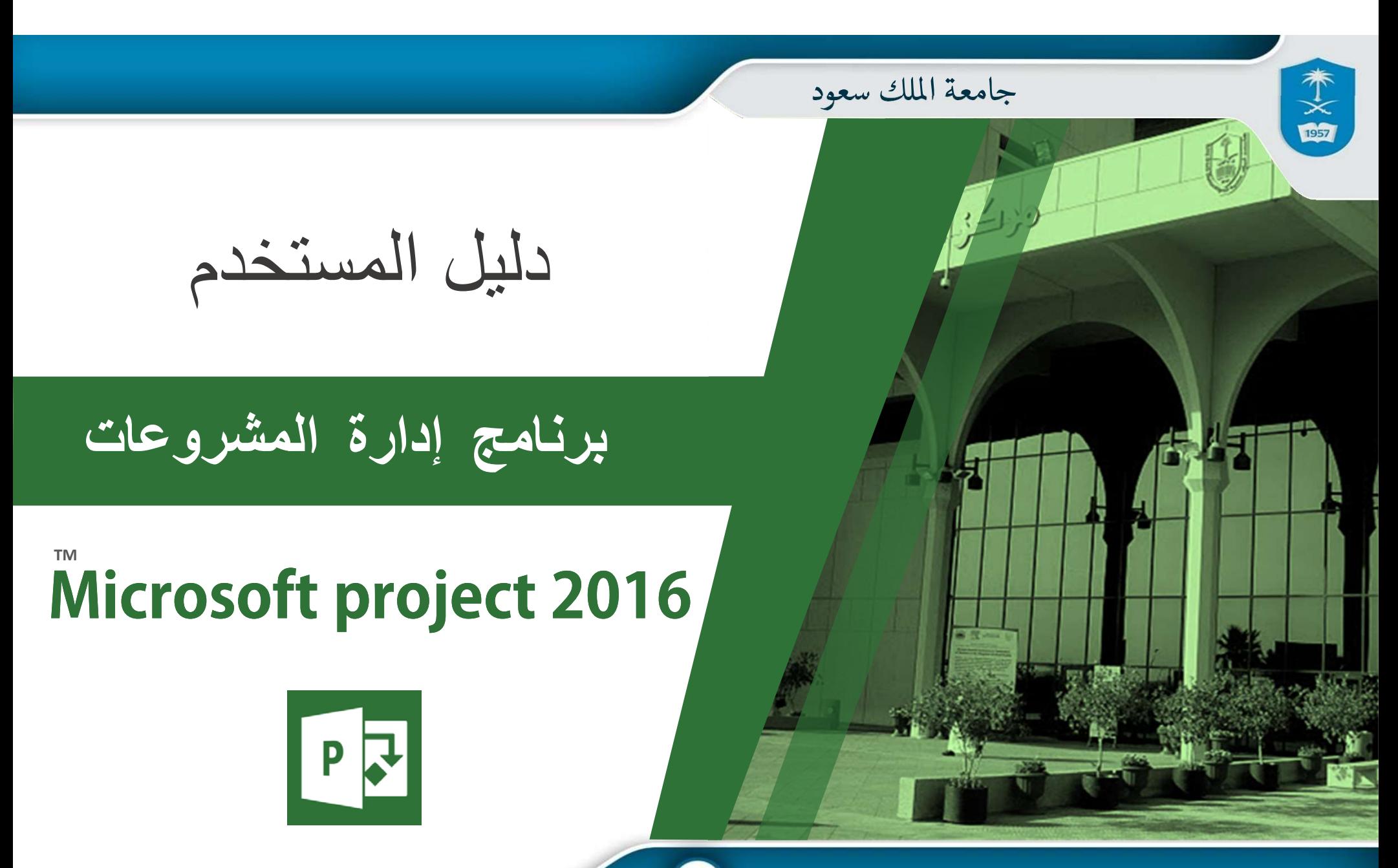

© **عمادة التعاملات الإلكترونية والاتصالات - وحدة تطوير المحتوى الرقمي**

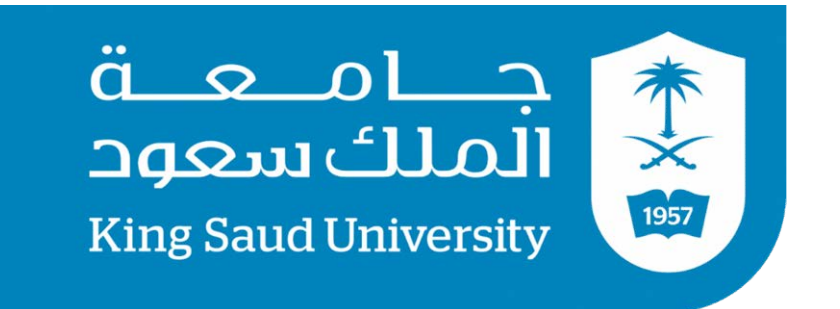

# **جامعة الملك سعود عمادة التعاملات الإلكترونية والإتصالات وحدة تطوير المحتوى الرقمي**

# الفهرس

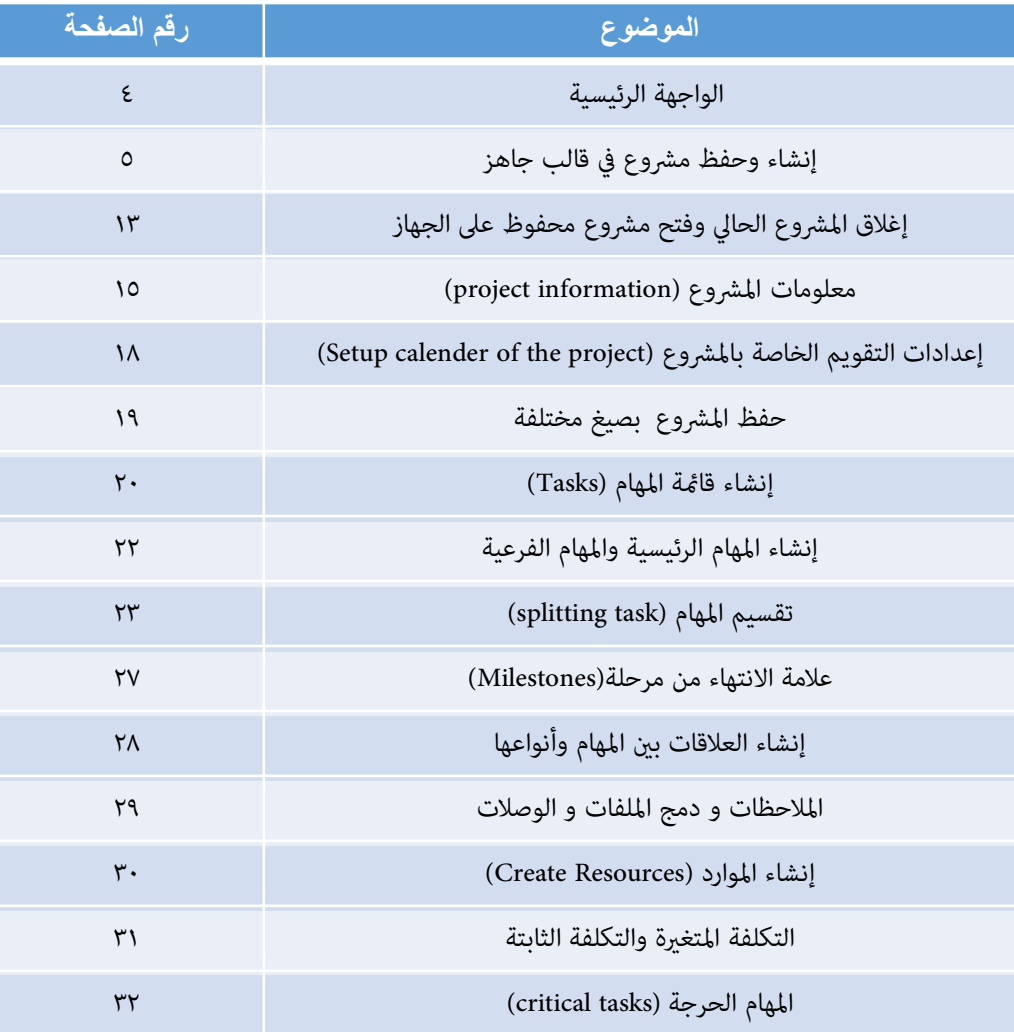

**٣**

本文

# الواجهة الرئيسية

عزيزي المتدرب عند فتح البرنامج يظهر لك هذه الشاشة وتسمى ( (stage Backحيث تظهر مجموعة من القوالب الجاهزة يمكنك استخدامها في العديد من المشروعات

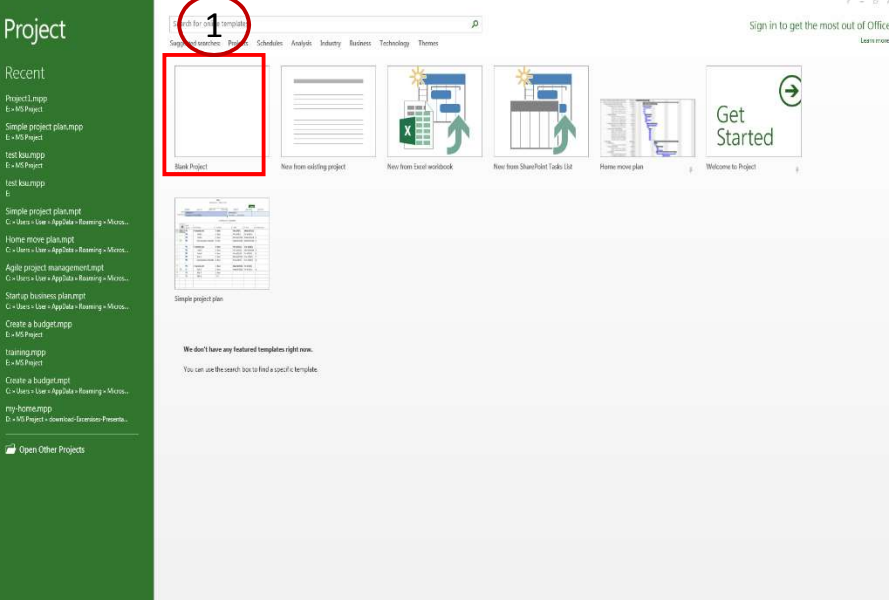

ويمكنك فتح مشروع جديد بالضغط على قالب  $\frac{1}{2}$  مشروع جديد (Blank project)وسوف تظهر لك الواجهة الرئيسية للبرنامج

**TOS** 

© **عمادة التعاملات الإلكترونية والاتصالات - وحدة تطوير المحتوى الرقمي**

### الواجهة الرئيسية

**5**

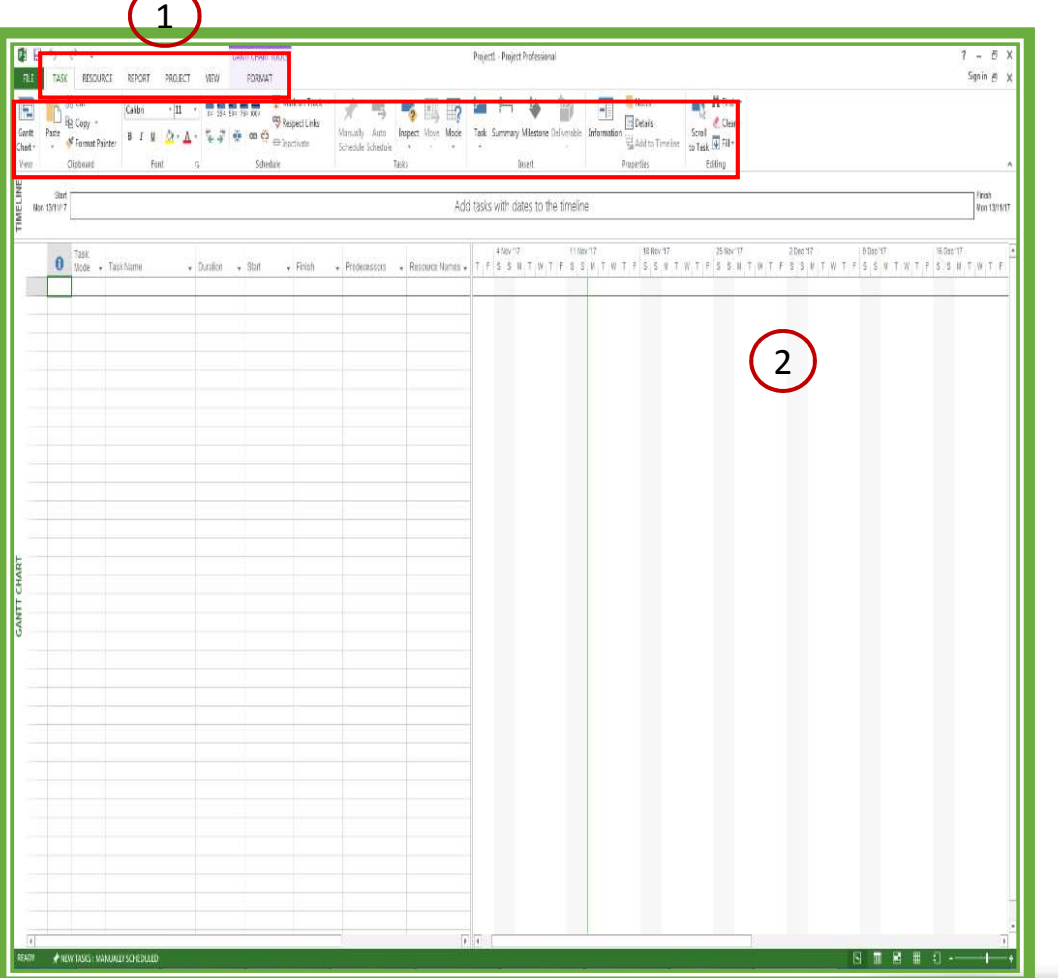

الواجهة الرئيسة للبرنامج تتكون من شريط العنوان (bar Title (ويحتوي على اسم المشروع 1

木文字

شريط الأدوات ويحتوي على قوائم وهذه القوائم تحتوي على مجموعة من الأدوات 2

© **عمادة التعاملات الإلكترونية والاتصالات - وحدة تطوير المحتوى الرقمي**

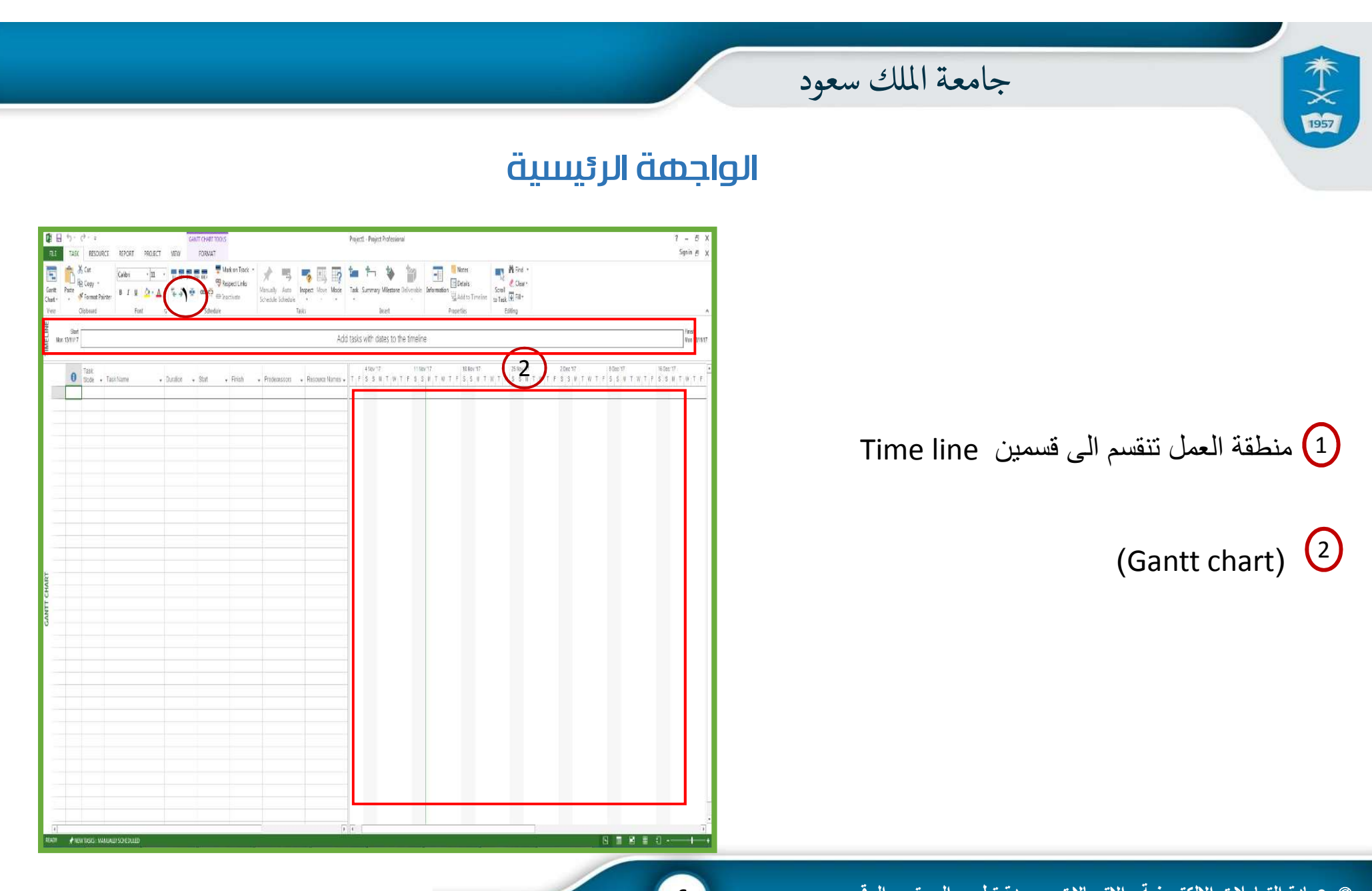

© **عمادة التعاملات الإلكترونية والاتصالات - وحدة تطوير المحتوى الرقمي**

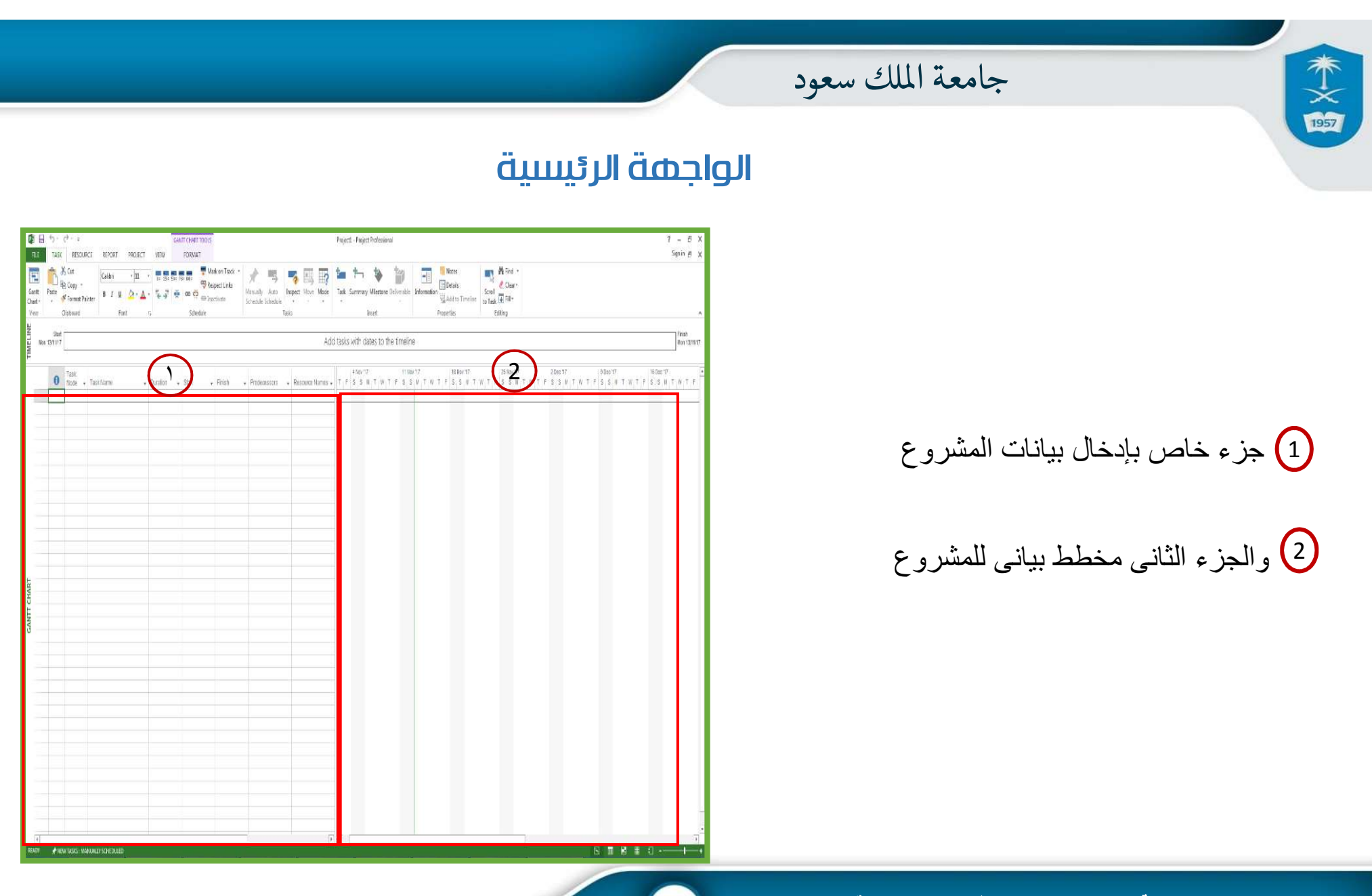

© **عمادة التعاملات الإلكترونية والاتصالات - وحدة تطوير المحتوى الرقمي**

# الواجهة الرئيسية

وبالضغط على زر fileسوف ينقلك الى (stage back(وتحتوي على مجموعة من المهام يمكنك القيام بها مثل

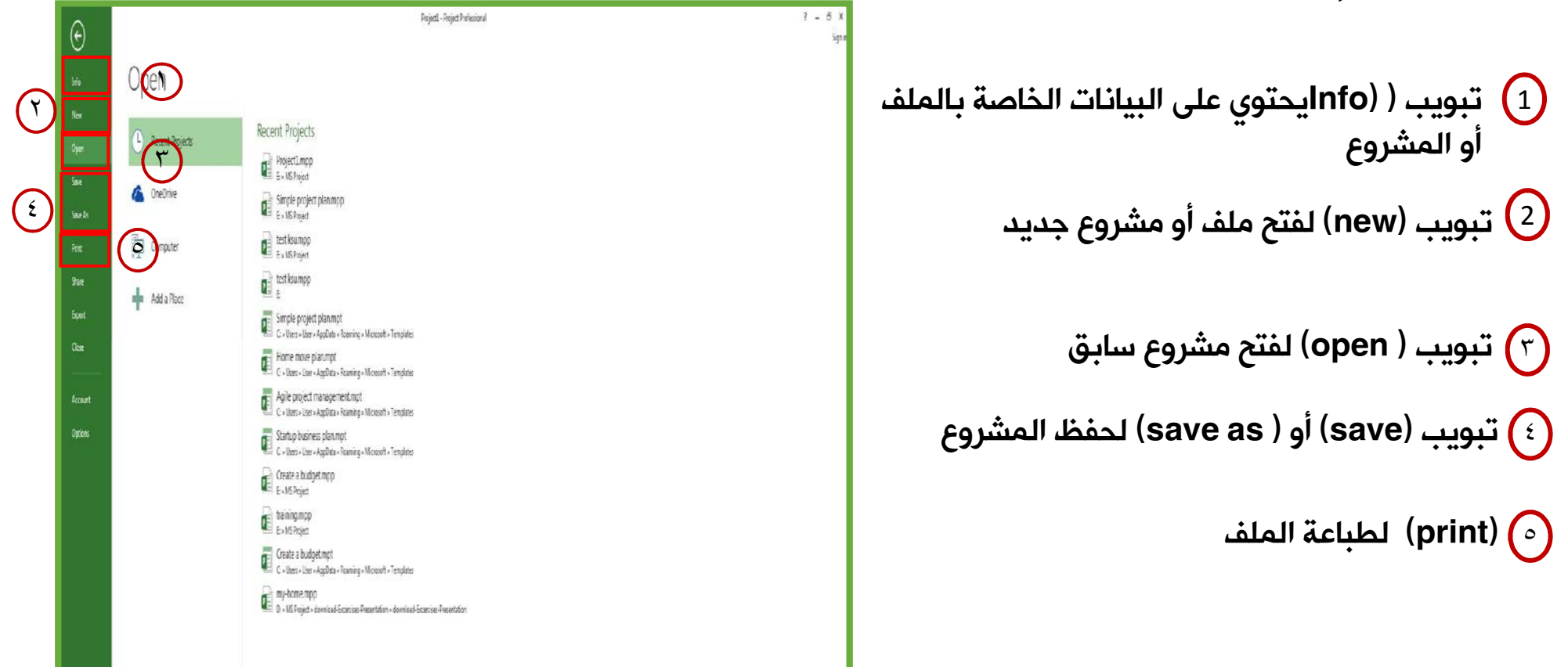

不文的

# إنشاء وحفظ مشروع في قالب جاهز

عزيزى المتدرب سوف نتعلم في هذا الدرس كيفية إنشاء مشروع جديد من القوالب الجاهزة في البرنامج

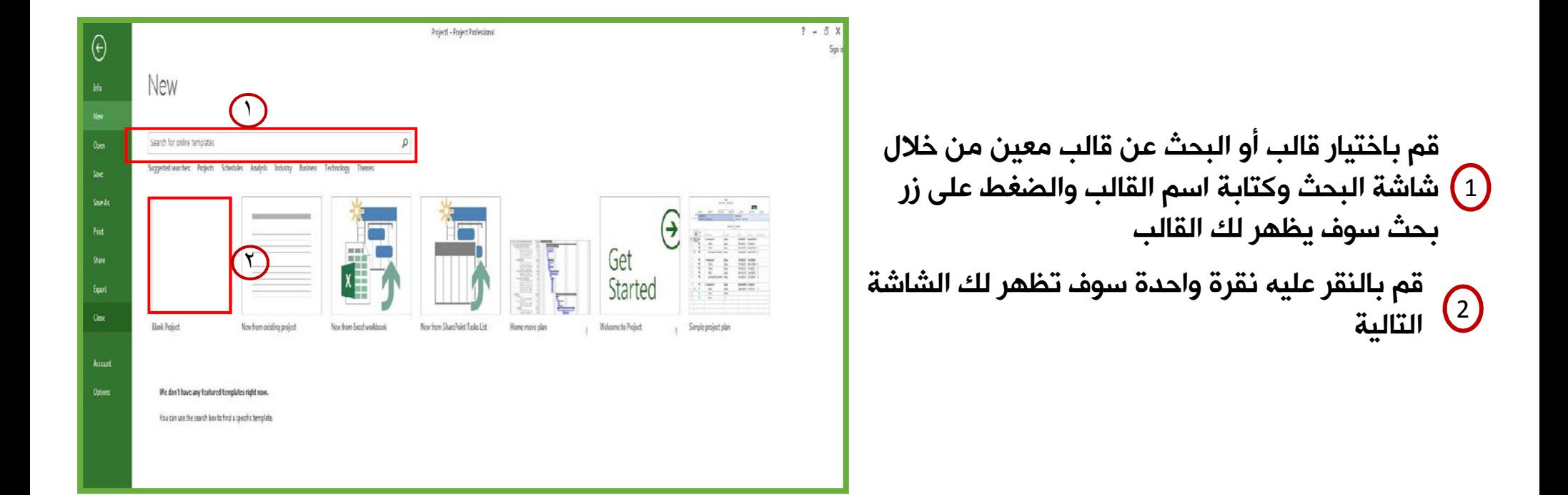

木文字

# إنشاء وحفظ مشروع في قالب جاهز

عزيزى المتدرب سوف نتعلم في هذا الدرس كيفية إنشاء مشروع جديد من القوالب الجاهزة في البرنامج

ع قم بكتابة تاريخ بداية المشروع  $\left(1\right)$ 

木文字

ثم قم بالضغط على زر(create) سوف يقوم بإنشاء المشروع بالقالب المستخدم وتفتح الشاشة 2 التالية

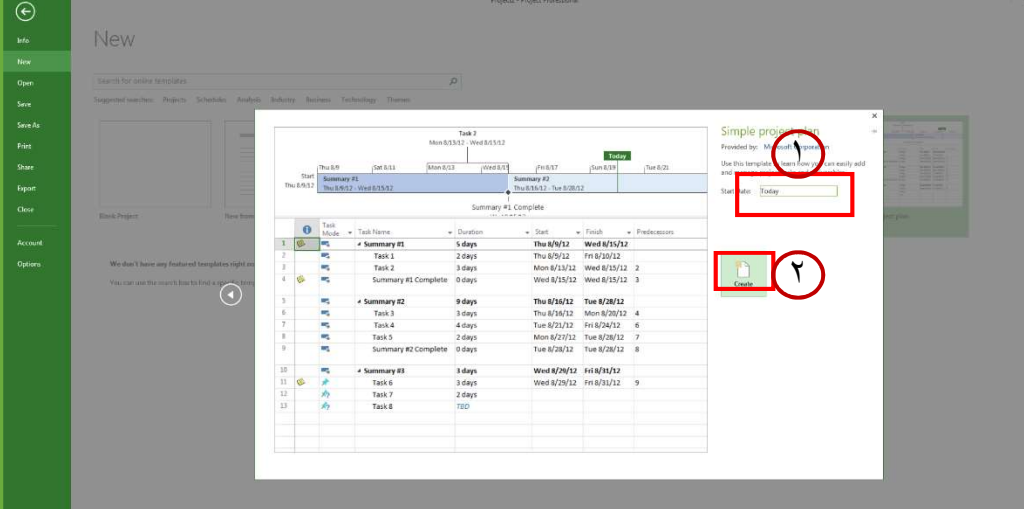

# إنشاء وحفظ مشروع في قالب جاهز

هذه هي الشاشة الرئيسية والتي تحتوى على المهام وبيانات المشروع والتي يمكنك الإضافة والحذف والتعديل عليها

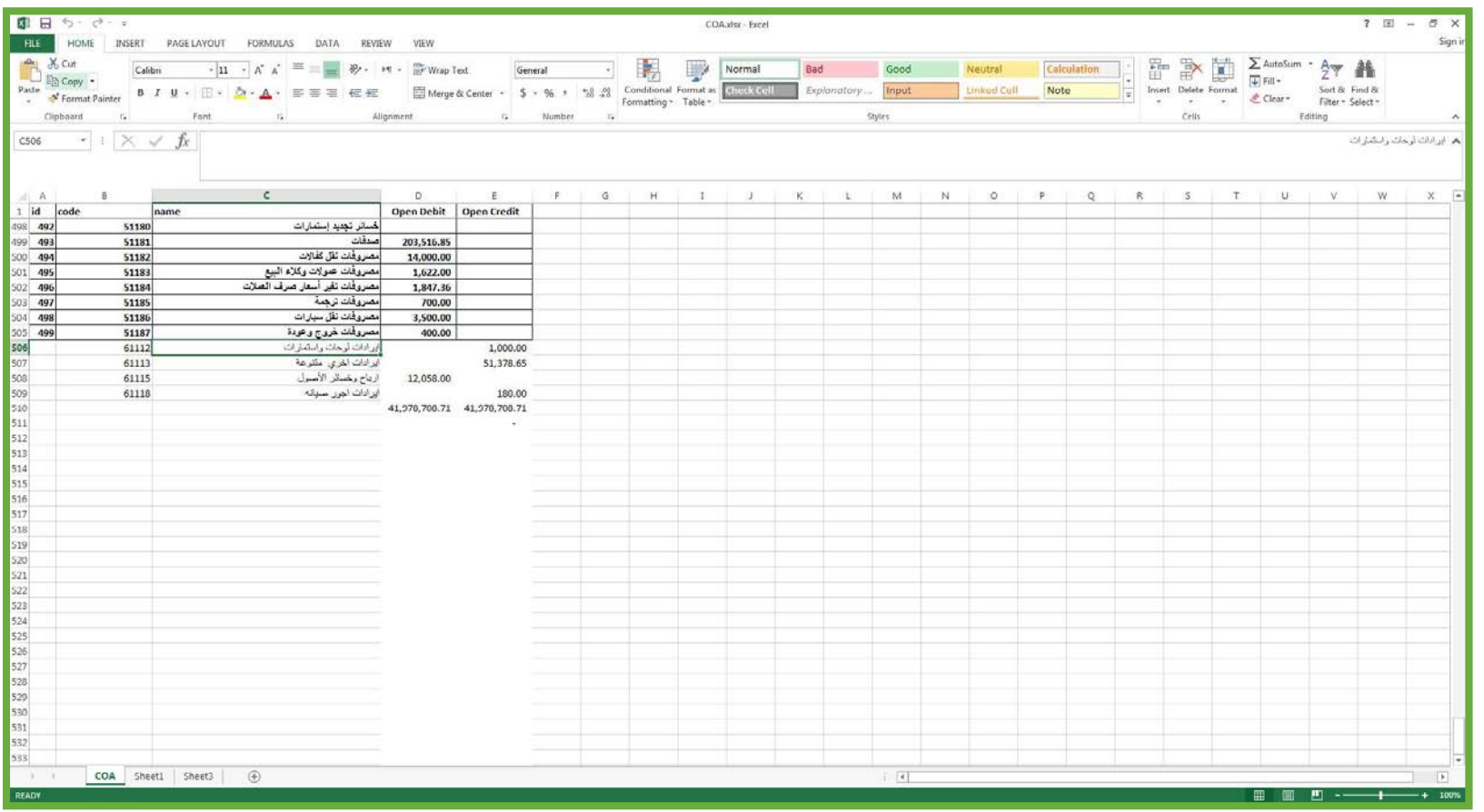

**11**

© **عمادة التعاملات الإلكترونية والاتصالات - وحدة تطوير المحتوى الرقمي**

未文國

# إنشاء وحفظ مشروع في قالب جاهز

عزيزى المتدرب سوف نتعلم في هذا الدرس كيفية إنشاء مشروع جديد من القوالب الجاهزة في البرنامج

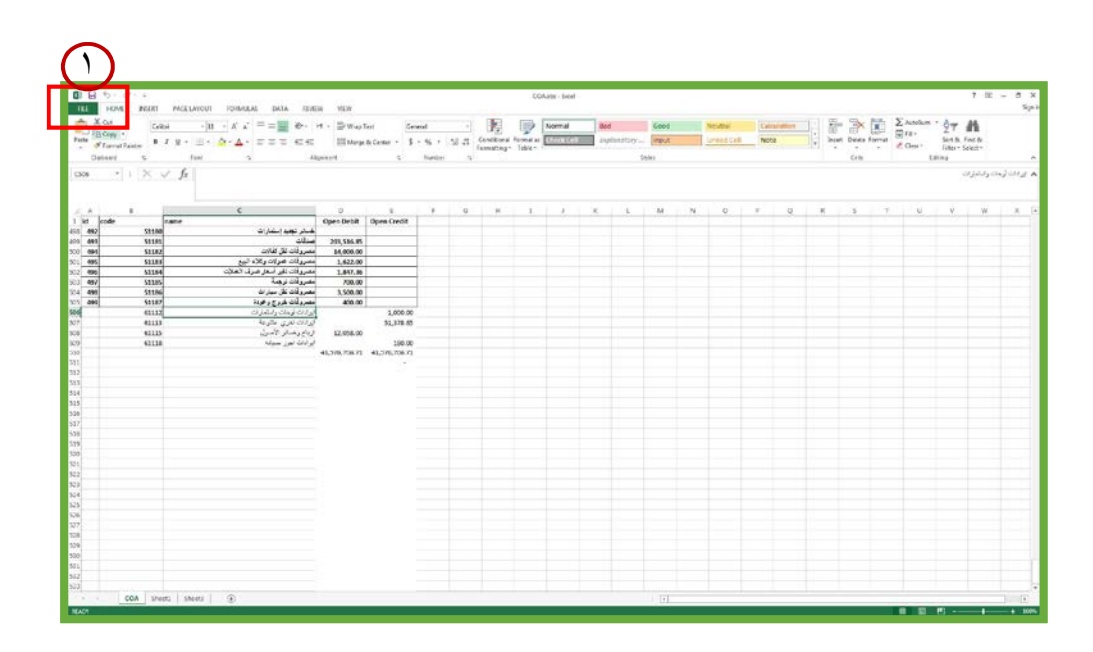

1 لحفظ المشروع قم بالضغط على زر (file) سوف ينقلك الى (back stage).

木文國

© **عمادة التعاملات الإلكترونية والاتصالات - وحدة تطوير المحتوى الرقمي**

# إنشاء وحفظ مشروع في قالب جاهز

عزيزى المتدرب سوف نتعلم في هذا الدرس كيفية إنشاء مشروع جديد من القوالب الجاهزة في البرنامج

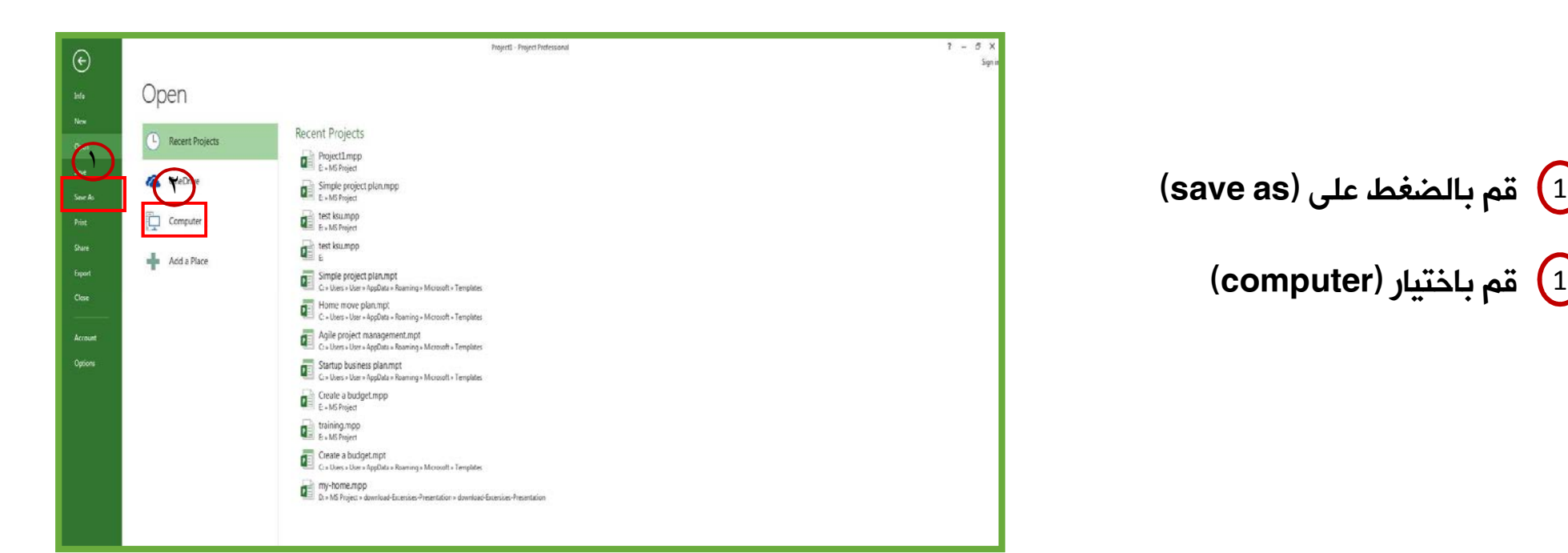

 $\left(\text{computer}\right)$  قم باختيار (computer)

 $rac{1}{\log n}$ 

# إنشاء وحفظ مشروع في قالب جاهز

عزيزى المتدرب سوف نتعلم في هذا الدرس كيفية إنشاء مشروع جديد من القوالب الجاهزة في البرنامج

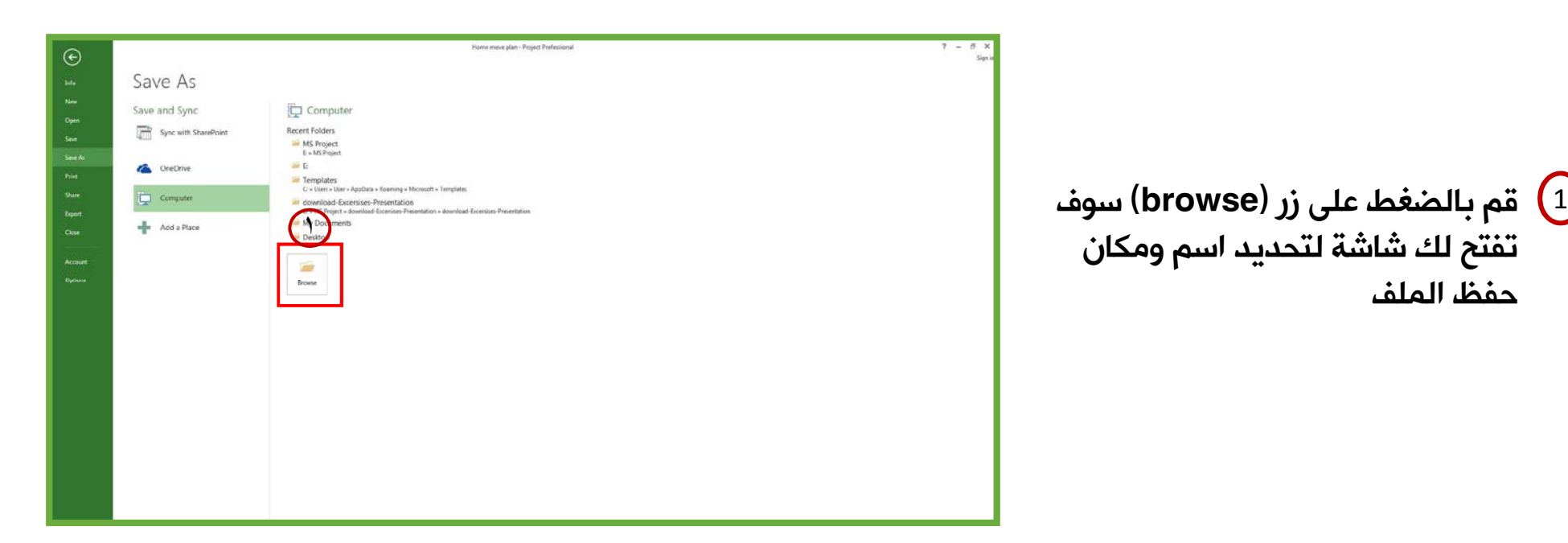

حفظ الملف

未文國

# إنشاء وحفظ مشروع في قالب جاهز

عزيزى المتدرب سوف نتعلم في هذا الدرس كيفية إنشاء مشروع جديد من القوالب الجاهزة في البرنامج

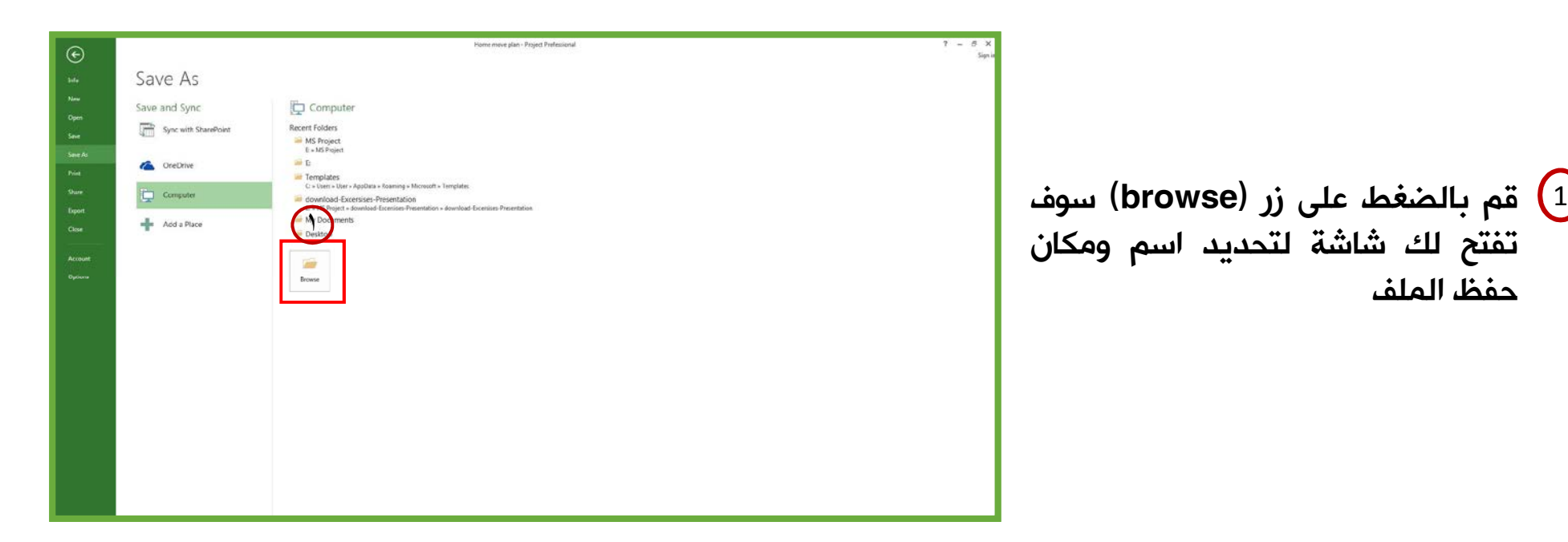

© **عمادة التعاملات الإلكترونية والاتصالات - وحدة تطوير المحتوى الرقمي**

حفظ الملف

未文國

# إنشاء وحفظ مشروع في قالب جاهز

عزيزى المتدرب سوف نتعلم في هذا الدرس كيفية إنشاء مشروع جديد من القوالب الجاهزة في البرنامج

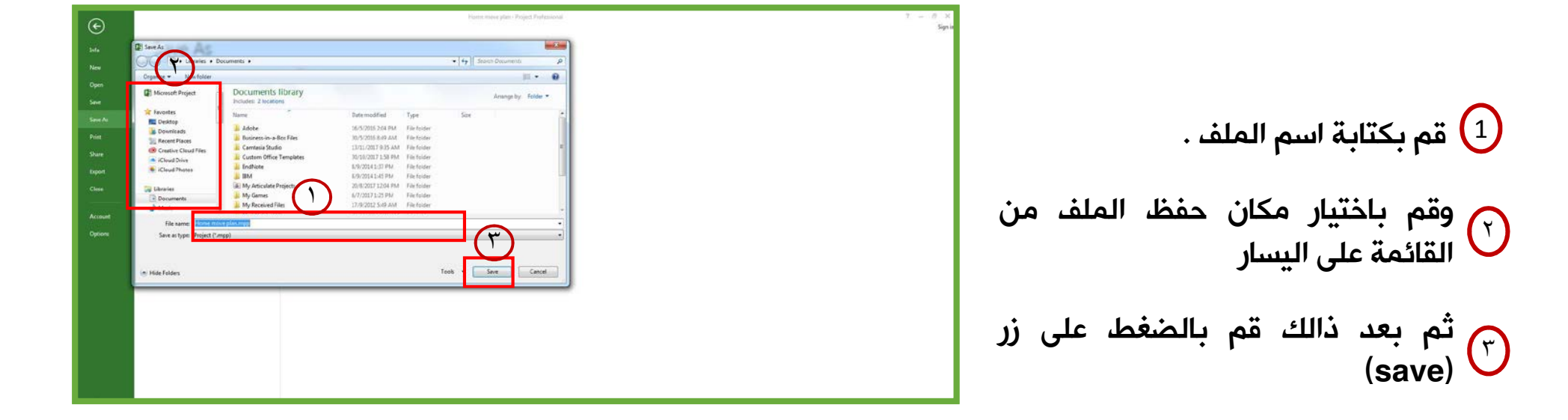

木文画

١

# إغلاق المشروع الحالي وفتح مشروع محفوظ على الجهاز

عزيزي المتدرب سوف تتعلم في هذا الدرس على كيفية إغلاق المشروع الحالي وفتح مشروع محفوظ بالفعل على الجهاز

يوجد فى أعلى الشاشة في الجهة اليمنى علامتين إغلاق تستطيع من خلالهم إغلاق المشروع أو البرنامج بشكل كامل

- 1 في حالة قمت بالضغط على على علامة الاغلاق العليا المشار اليها بالسهم سوف يتم إغلاق البرنامج بشكل كامل
- في حالة قمت بالضغط على على علامة الاغلاق ٢ السفلى المشار اليها بالسهم سوف يتم إغلاق المشروع الحالي وينقلك الى شاشة ( back stage)

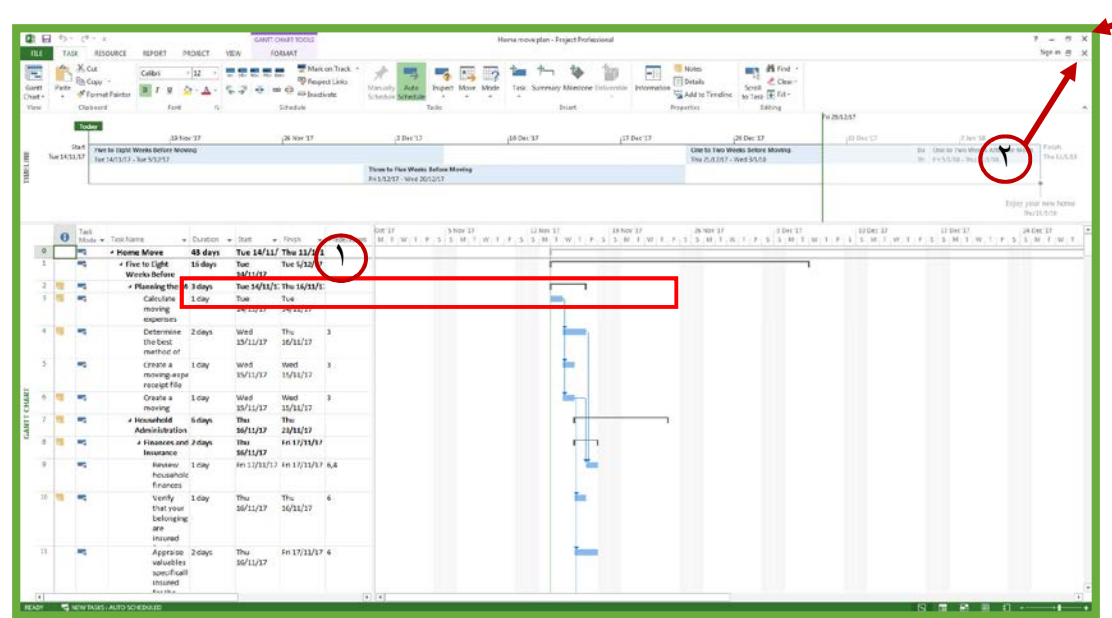

\*\* ملحوظة يمكنك فتح أكثر من مشروع في وقت واحد ويمكنك أيضا إغلاق أحد المشاريع دون الاخر

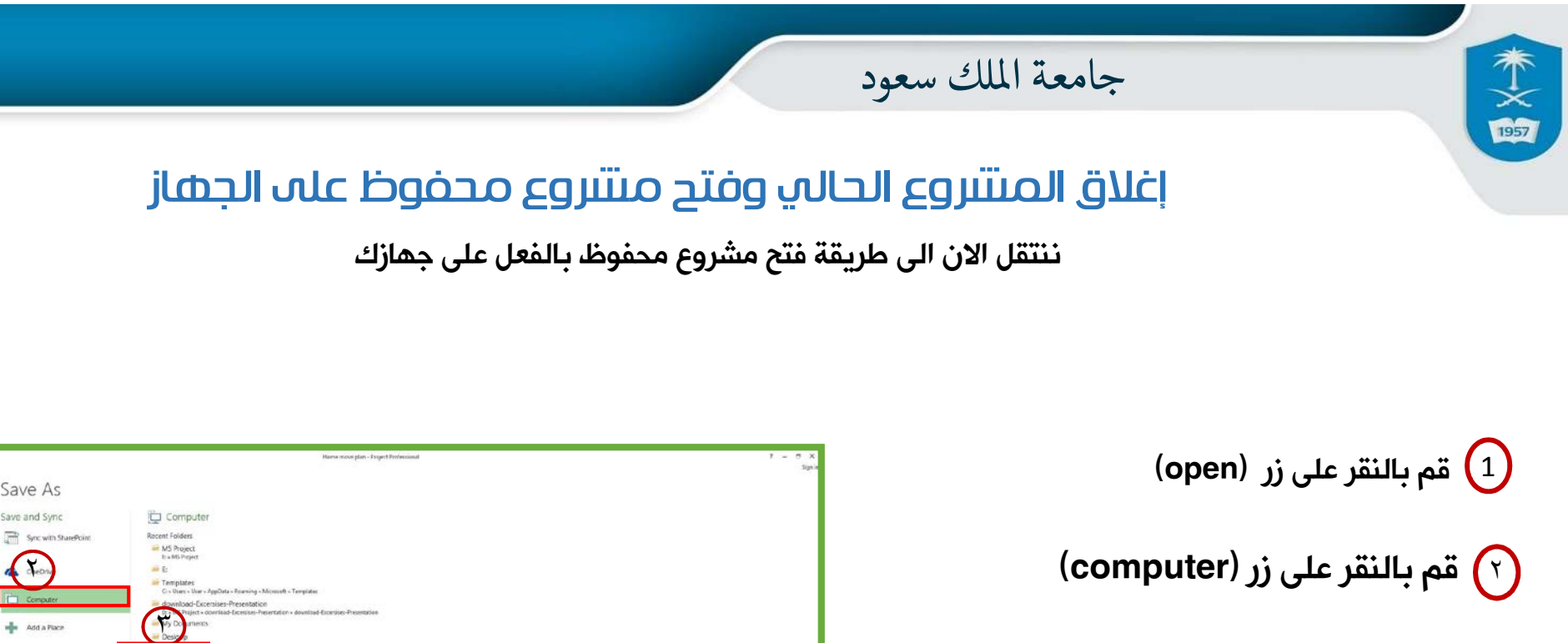

 $\mathsf{(browse)}$  قم بالنقر على زر  $\mathsf{(f)}$ 

سوف تفتح لك الشاشة التالية

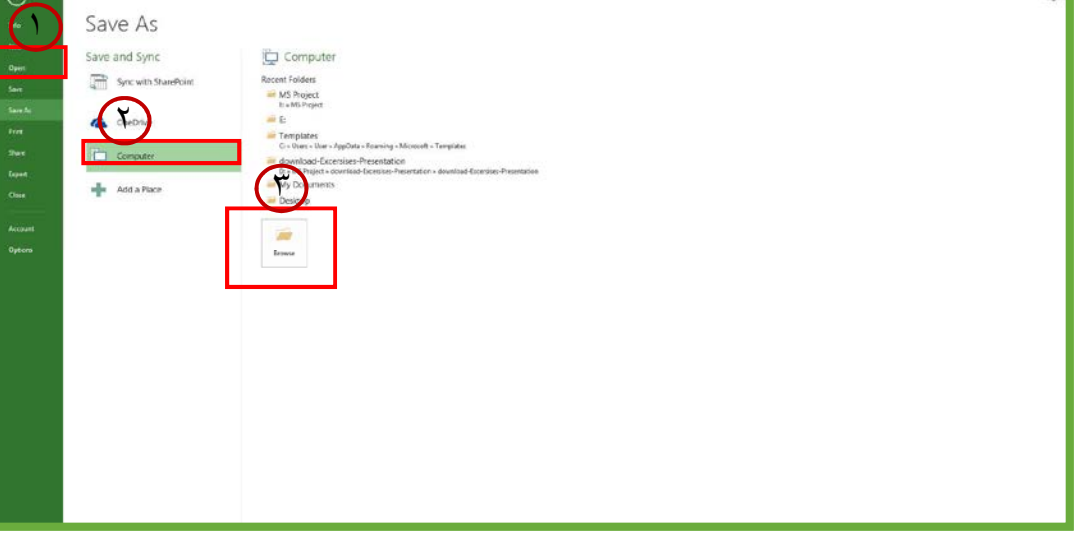

\*\* ملحوظة يمكنك فتح أكثر من مشروع في وقت واحد ويمكنك أيضا إغلاق أحد المشاريع دون الاخر

© **عمادة التعاملات الإلكترونية والاتصالات - وحدة تطوير المحتوى الرقمي**

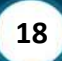

# إغلاق المشروع الحالي وفتح مشروع محفوظ على الجهاز

ننتقل الان الى طريقة فتح مشروع محفوظ بالفعل على جهازك

1 سوف تفتح لك نافذة تستطيع من خلالها تحديد موقع الملف على جهازك وقم بالنقر عليه نقرة واحدة ثم قم بالضغط على زر ((open

木文國

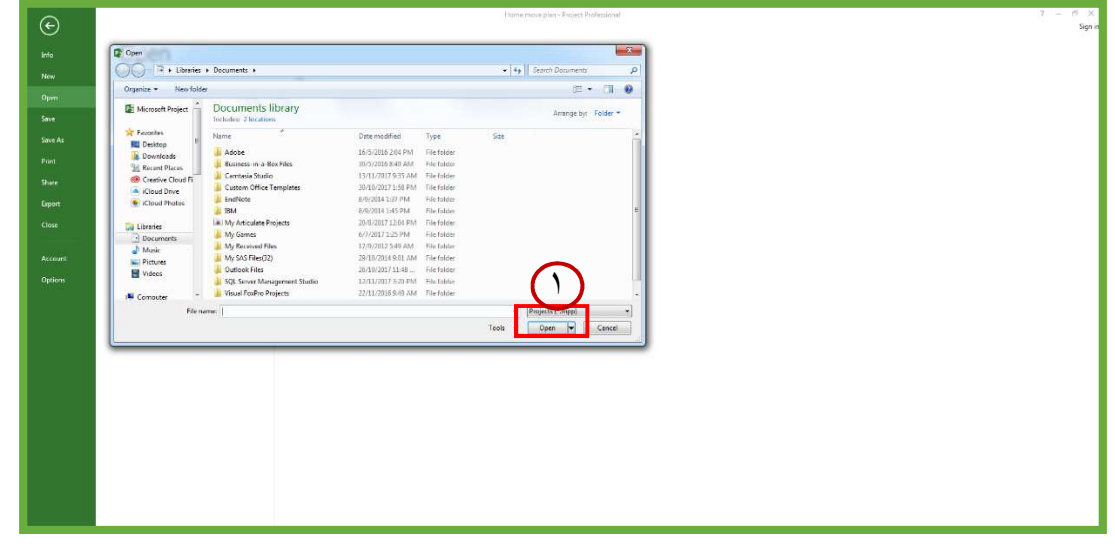

# معلومات المشروع (project information)

عزيزى المتدرب سوف نتعرف في هذا الفيديو على كيفية تغيير بيانات المشروع(information project(

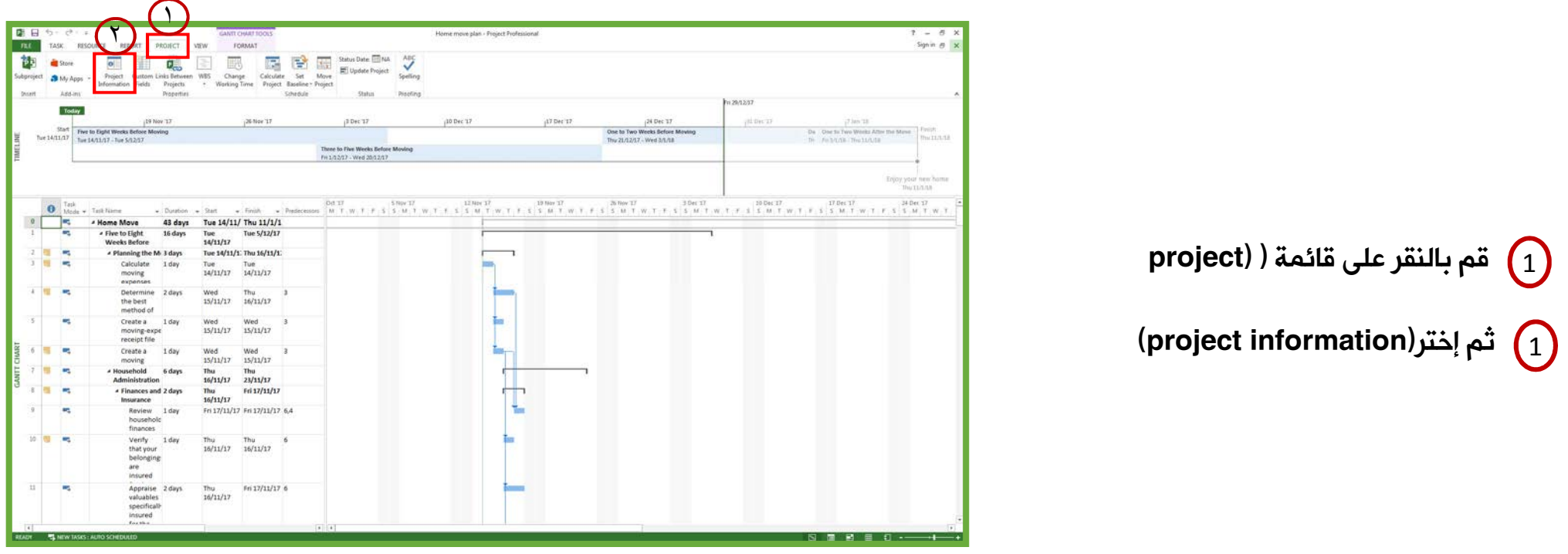

سوف تظهر لك نافذة يمكنك من خلالها تغيير بيانات المشروع

© **عمادة التعاملات الإلكترونية والاتصالات - وحدة تطوير المحتوى الرقمي**

个文字

# معلومات المشروع (project information)

عزيزى المتدرب سوف نتعرف في هذا الفيديو على كيفية تغيير بيانات المشروع(information project(

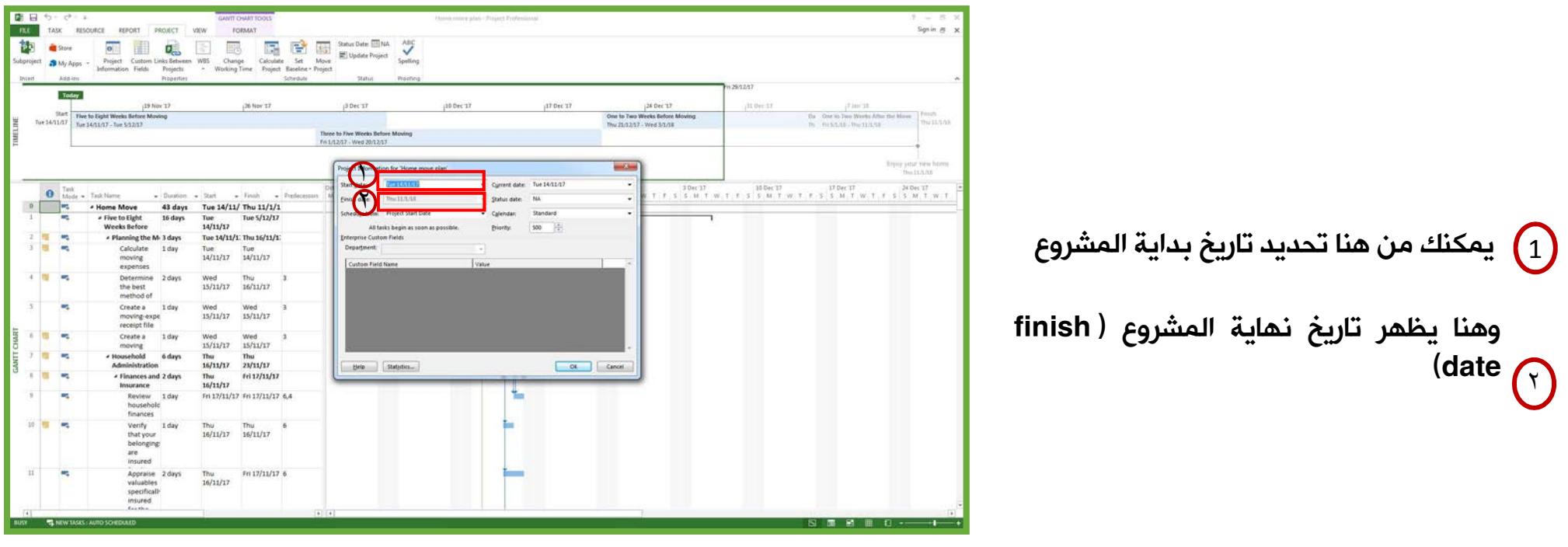

ويتم احتسابه تلقائيا حسب مدة المهام التي قمت بإدخالها وسوف نتطرق لها بالتفصيل في الدروس القادمة

© **عمادة التعاملات الإلكترونية والاتصالات - وحدة تطوير المحتوى الرقمي**

个文字

# معلومات المشروع (project information)

ويوجد أيضا الـ (calendar) أو التقويم ويقصد بها مواعيد العمل ويوجد منها ثلاثة أنوع

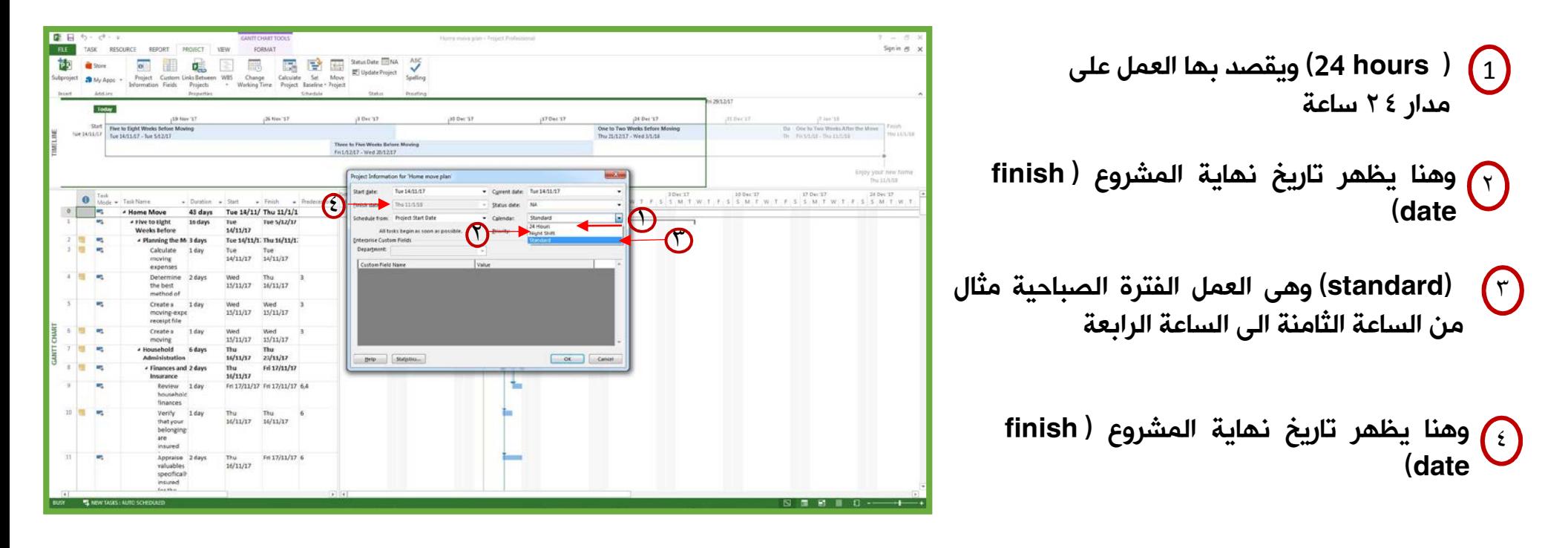

ويتم احتسابه تلقائيا حسب مدة المهام التي قمت بإدخالها وسوف نتطرق لها بالتفصيل في الدروس القادمة

© **عمادة التعاملات الإلكترونية والاتصالات - وحدة تطوير المحتوى الرقمي**

个文<br>政

## (Setup calender of the project) بالمشروع الخاصة التقويم إعدادات

عزيزي المتدرب الى الآن نحن في مرحلة تعريف البيانات الخاصة بالمشروع وفى الفيديو السابق تعرفنا على كيفية تحديد ( Start (Date،) Date End(وكيف نضيف اسم مدير المشروع واسم الشركة

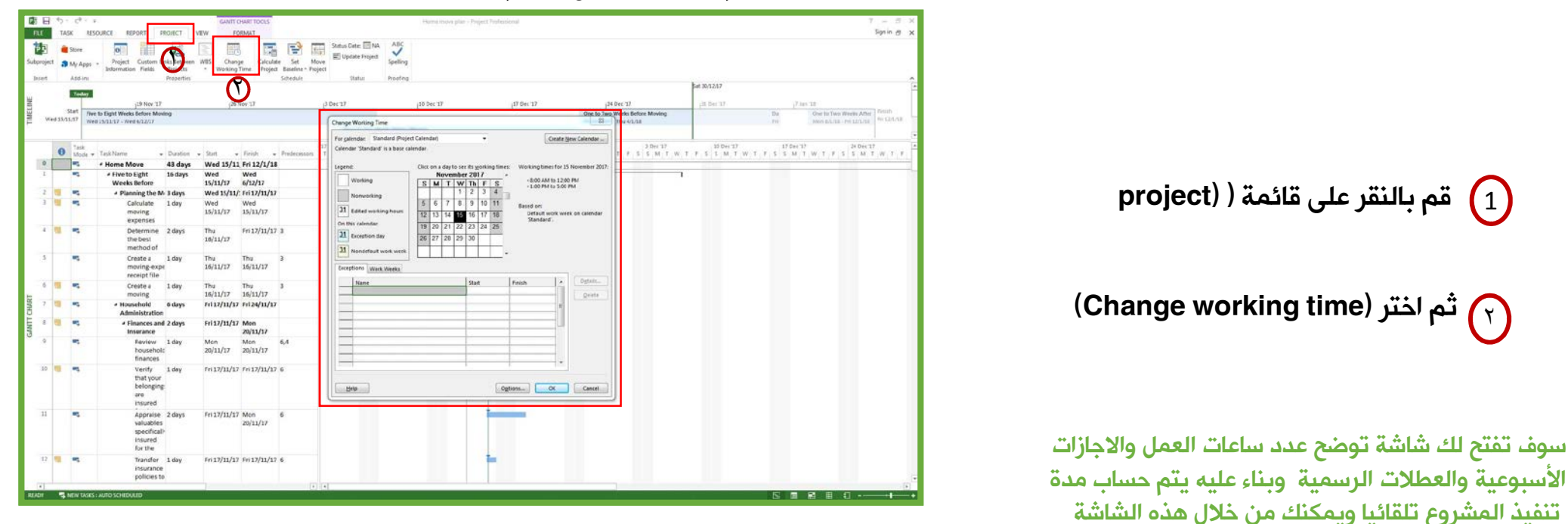

التعديل على هذه التوقيتات تفتح هذه الشاشة تلقائيا على ( (Exceptionsحوالمقصود بها الاجازات الاستثنائية مثل الأعياد والعطلات الرسمية للدولة ونكتب هنا اسم الاجازة أو العطلة مثال العيد الوطني ثم نقوم بتحديد تاريخ بداية الاجازة وتاريخ نهايتها وهكذا يتم تسجيل بيانات كل الاجازات والعطلات الرسمية وتاريخ بدايتها ونهايتها.

 $\tilde{\mathbb{R}}$ teler

#### إعدادات التقويم الخاصة بالمنتروع (Setup calender of the project) ننتقل بعد ذالك الى الـ ( (work weeksأو مواعيد العمل الأسبوعية

\* يظهر هنا في التقويم أيام العمل وأيام الإجازات الأسبوعية وكما هو موضح فإن أيـام العمل بـاللون للمستعد الأبيض وايام الإجازة تكون باللون الرمادي ، وهذه هي الإعدادات الافتراضية للبرنامج حسب النظام الأمريكي ويكون السبت والأحد أجازه كما  $\begin{array}{lllll} 1.948 & 17 & 10.048 & 17 & 17.948 & 17 & 18.048 & 17 \\ 1 & 5 & M & 7 & W & 7 & 7 & 5 & 5 & M & 7 & W & 7 & 8 & 5 & 6 & M & 7 & W & 7 & 8 & 5 & M & 7 & W & 7 & 8 \\ \end{array}$ Wed 15/11 Fri 12/1/18  $15/11/17$   $6/12/17$ هو موضح أمامكم. Planning the M-1 days Wed 15/11/: Fri 17/11/13 Wed<br>15/11/17 Wed<br>15/11/17 ويمكن التعديل على هذه الإعدادات عن طريق  $16137/51/17$ JI Exception of  $16/11/1$  $\Omega$ Thu Thu<br>16/11/17 16/11/17 النقر على زر (details) سوف تظهر لك شاشة<br>① فيها أيام الأسبوع ويظهر ثلاثة خيارات. .Dgbits... Thu Thu  $\frac{16}{16}/\frac{11}{17}$ Fri 17/11/17 Fri 24/11/1  $6.4$ Mon Mon<br>20/11/17 20/11/17  $\ell n$ 17/11/17 $\ell n$ 17/11/17 $6$ Ogtons OK Cance  $\frac{1}{100} \frac{1}{100} \frac{1$ 

 $24$ 

 $12$ 

Transfer 1 day

Fri 17/11/17 Fri 17/11/17 6

个文字

### Setup calender of the project)) بالمشروع الخاصة التقويم إعدادات

 $\begin{picture}(160,10) \put(0,0){\line(1,0){15}} \put(0,0){\line(1,0){15}} \put(0,0){\line(1,0){15}} \put(0,0){\line(1,0){15}} \put(0,0){\line(1,0){15}} \put(0,0){\line(1,0){15}} \put(0,0){\line(1,0){15}} \put(0,0){\line(1,0){15}} \put(0,0){\line(1,0){15}} \put(0,0){\line(1,0){15}} \put(0,0){\line(1,0){15}} \put(0,0){\line(1,0){15}} \put(0$  $Spin-*B*$  $\mathbf{R} \mathbf{E}$ 詞 الخيار الأول(default) استخدام الإعدادات (1 Change Working Time Create New Calendar Ben<br>Details for 'gilgil yal **Bookley** 43 days Wed 15/11 Fri 12/1/18<br>16 days Wed 15/11/17 6/12/17 الافتراضية للبرنامج Five to Eight<br>Weeks Before  $\overline{3}$   $\overline{1}$   $\overline{1}$   $\overline{0}$ # Planning the M-3 days Wed 15/11/: Fri 17/11/17 wed wed<br>15/11/17 15/11/17 Thu  $16/11/17$ Fri17/11/17 3 Determine 2 days<br>the best الخيار الثانى (time working (يُمَكنك من ٢ method of  $\begin{tabular}{ll} \hline The & \multicolumn{3}{c} \texttt{The} \\ \hline 16/11/17 & 16/11/17 \\ \hline \end{tabular}$ Create a 1 day  $\begin{array}{l} \text{\# Day} \\ \text{\# Day} \\ \text{\# early} \\ \text{\# early} \\ \text{\# any} \end{array}$ moving-exp receipt file تحديد وتعديل أيام الإجازة حيث يتم إختيار اليوم  $\begin{array}{ll} \hbox{Thu} & \hbox{Thu} \\ 16/11/17 & 16/11/17 \end{array}$  $6$  . Create a 1 day<br>moving<br>Household 6 days Fri17/11/17 Fri24/11/1 Range of re ثم تحديد هذا الخيار **Finances and 2 days**<br>Insurance  $\begin{array}{ll} \mbox{Fe\,117/11/17} & \mbox{Mon} \\ \mbox{20/11/17} & \mbox{Mon} \\ \mbox{Mon} & \mbox{Mon} \\ \mbox{20/11/17} & \mbox{20/11/17} \end{array}$  $\bullet$  G End after  $1$   $\rightleftharpoons$  eccurrents Start: Sat 23/9/1 C End by: | Sat 25/6/17 Feview 1 day<br>Fousehold<br>finances  $6.4$ E  $-$  Heig OK Cancel  $\begin{array}{ll} \text{Verify} & \text{1 day} \\ \text{that your} & \end{array}$ 10 图 电 Fri17/11/17 Fri17/11/17 6 belonging  $Heb$  $\begin{tabular}{|c|c|c|c|c|} \hline \hline \texttt{Qgtions.} & \texttt{OK} & \texttt{Cessel} \\\hline \end{tabular}$  $33 -$ Appraise 2 days Fri 17/11/17 Mon<br>20/11/17 valuables specifical for the  $12 - 12 - 12$ Transfer 1 day Fri17/11/17 Fri17/11/17 6

木文國

#### حفظ المشروع بصيغ مختلفة

عزيزى المتدرب سوف نتعلم في هذا الدرس طريقة حفظ الملف بصيغ مختلفة مثل ( pdf ، mpp(

قم بالنقر على زر (File) من الواجهة الرئيسية للبرنامج

未文碑

 $\displaystyle\left(\textsf{computer}\right)$ ثم اختر (computer)

 $\epsilon$ ثم قم بالنقر على زر (Browse)  $\tau$ 

تظهر لك نافذة منبثقة يمكنك من خلالها تحديد مكان حفظ الملف وتحديد إسم ونوع الملف

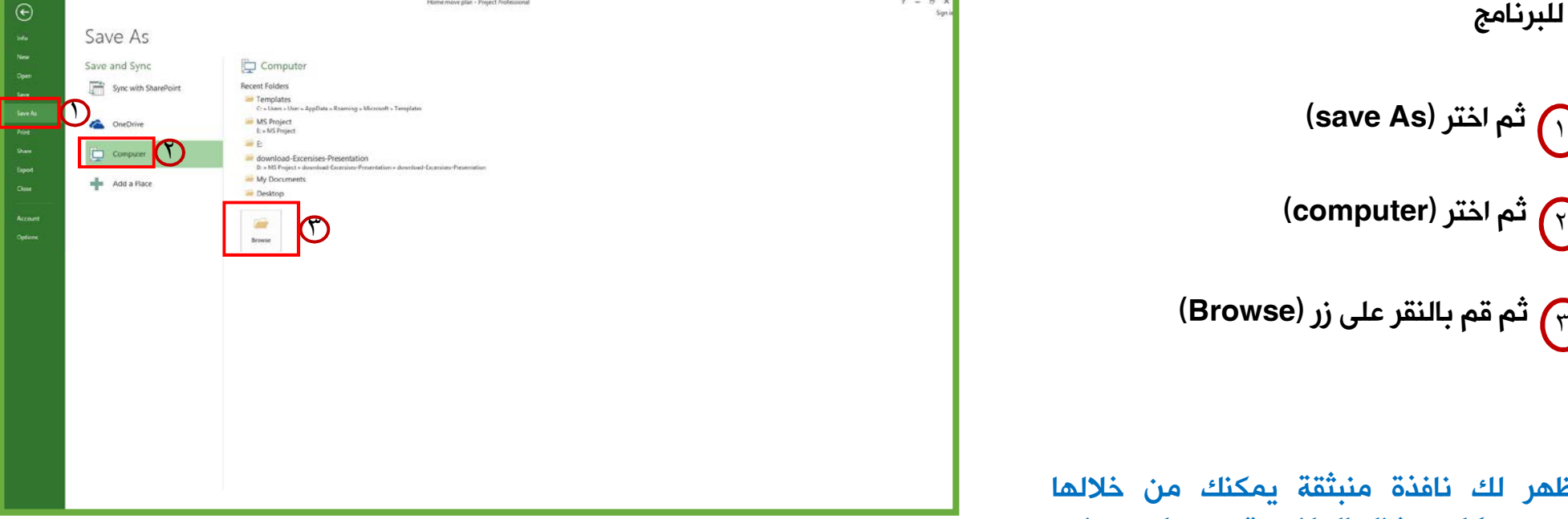

#### حفظ المشروع بصيغ مختلفة

هنا قم بكتابة اسم الملف (File Name)

个文颐

٢ ومن هنا قم باختيار نوع صيغة حفظ الملف (Save As type)

ثم قم بالنقر على زر(Save) ليتم حفظ التعديلات

Documents library ١ Custom Office To A Kingdhay My Articul My Games ٢

 $\odot$ 

عزيزي المتدرب يوجد أكثر من صيغة لحفظ الملف منها(mpp (وهي صيغة الحفظ الافتراضية في البرنامج ويمكنك أيضا الحفظ بإصدار قديم إصدار (٢٠٠٧) أو (٢٠٠٣) ويمكنك أيضا حفظ الملف على شكل قالب لإعادة استخدامه مرة أخرى وذالك باختيار صيغة (mpt( ويمكنك حفظ الملف بصيغة (pdf(حيث يمكنك طباعته وعرضه على فريق العمل بحيث لايمكن التعديل عليه

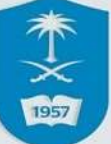

### إنشاء قائمة المهام(Tasks(

عزيزى المتدرب سوف نتعلم في هذا الفيديو طريقة إنشاء المهام

عزيزى المتدرب يتكون المشروع من مجموعة من المهام ولكى يتم إنشاء مهمة جديدة يجب أن يتوفر أربع معلومات أساسية.

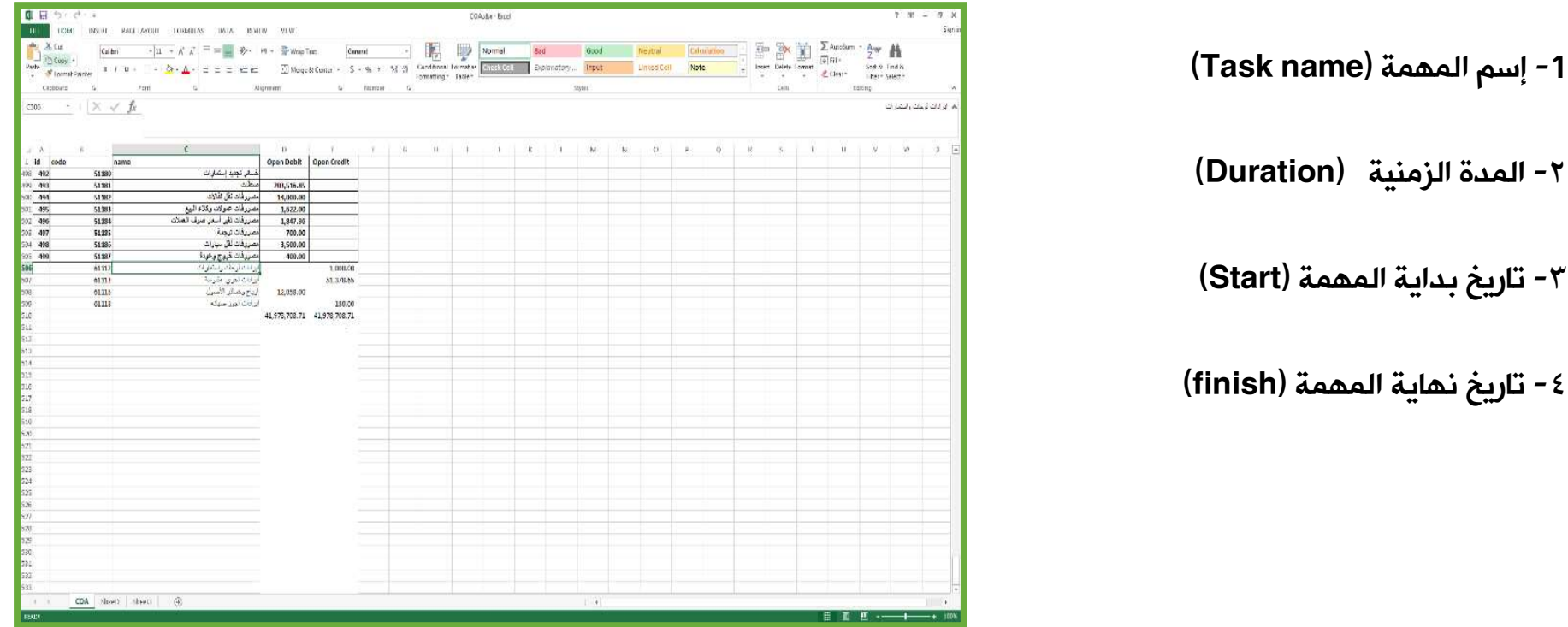

#### إنشاء قائمة المهام(Tasks(

عزيزى المتدرب سوف نتعلم في هذا الفيديو طريقة إنشاء المهام

不文字

عزيزى المتدرب يتكون المشروع من مجموعة من المهام ولكى يتم إنشاء مهمة جديدة يجب أن يتوفر أربع معلومات أساسية.

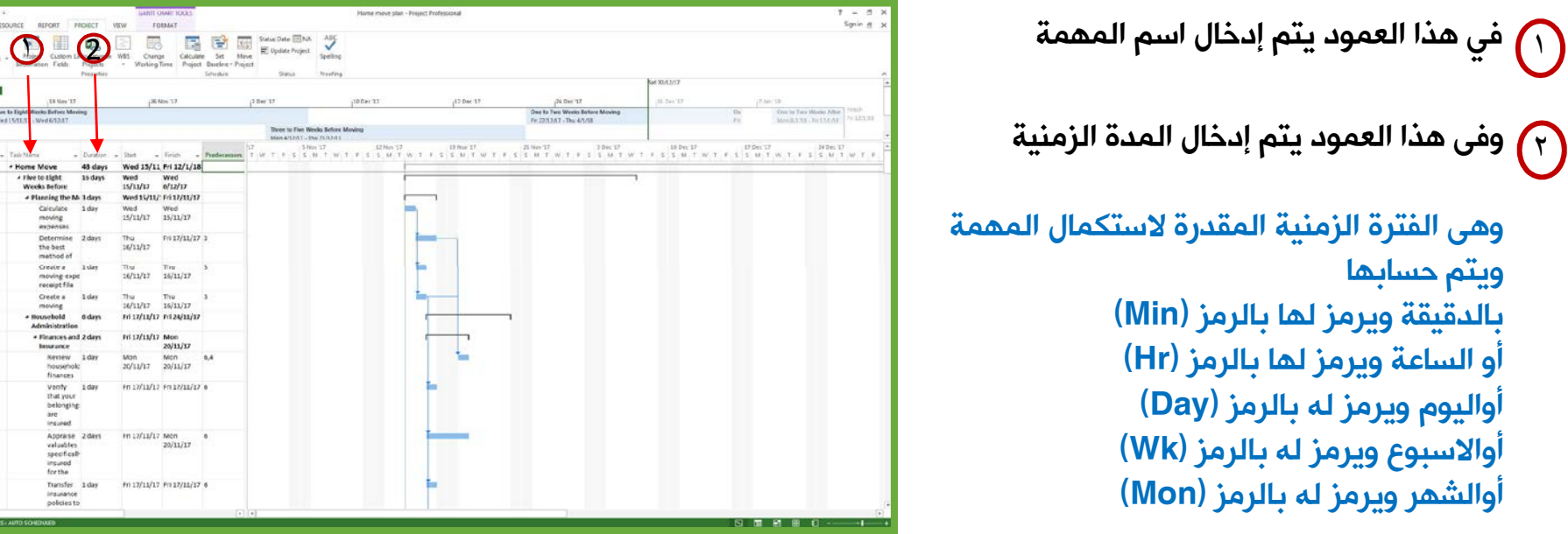

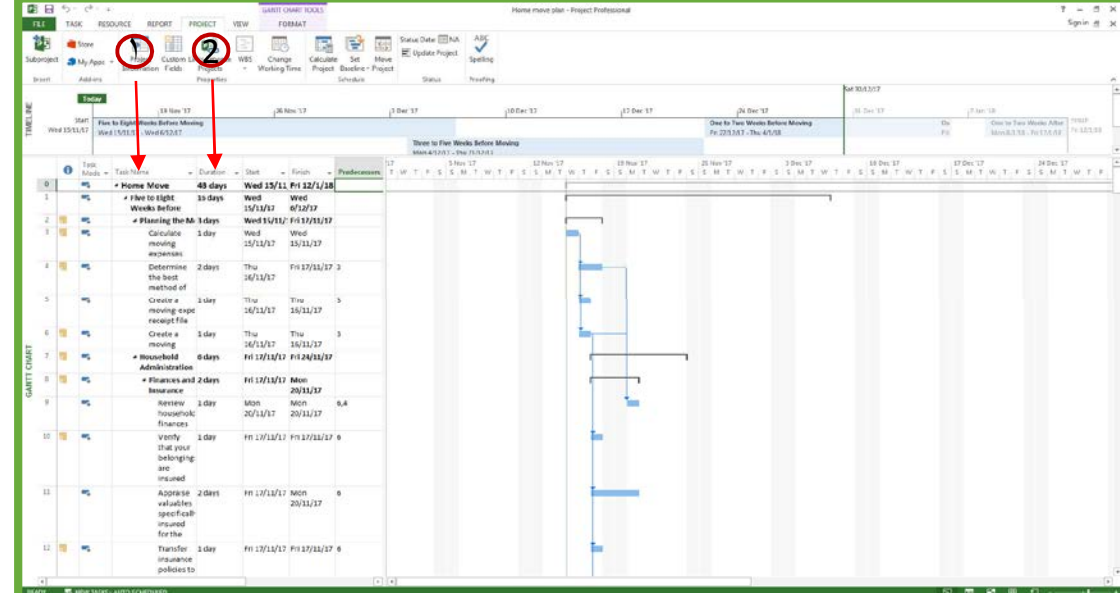

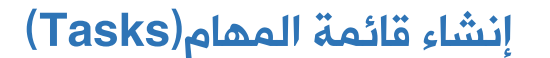

عزيزى المتدرب سوف نتعلم في هذا الفيديو طريقة إنشاء المهام

不文字

عزيزى المتدرب يتكون المشروع من مجموعة من المهام ولكى يتم إنشاء مهمة جديدة يجب أن يتوفر أربع معلومات أساسية.

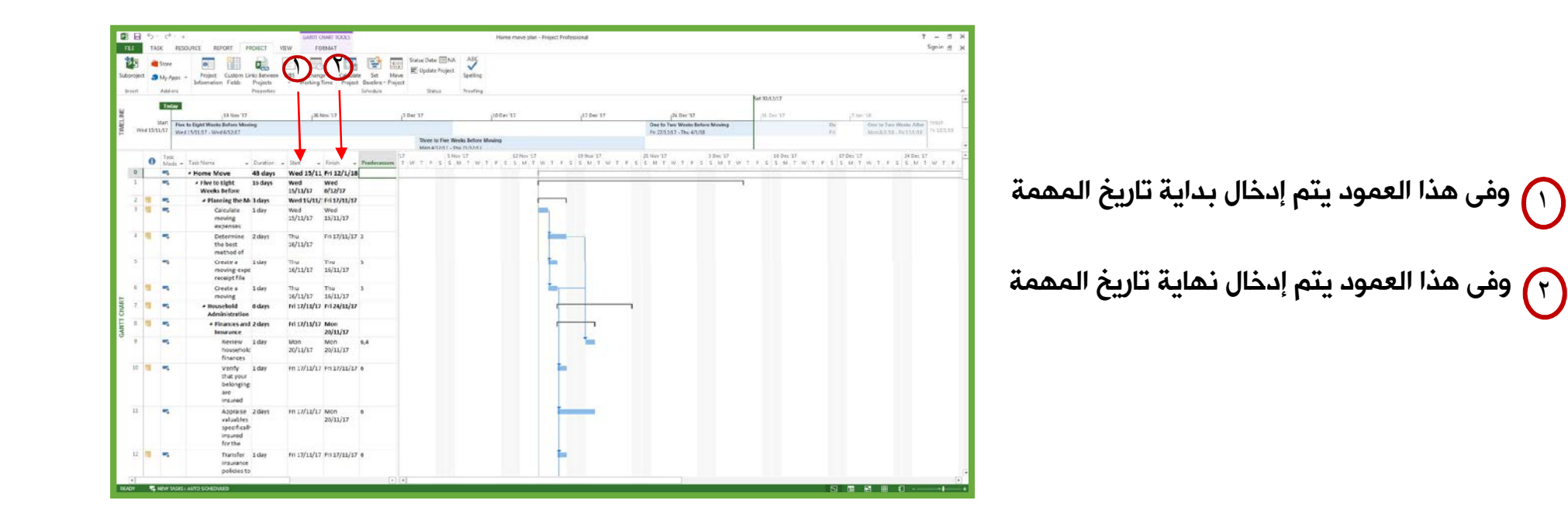

#### إنشاء المهام الرئيسية والمهام الفرعية

عزيزي المتدرب تكلمنا في الدرس السابق عن طريقة إنشاء المهام وفى هذا الفيديو سوف يتم شرح إنشاء المهام الرئيسية وسوف نقوم بتطبيق عملي وهو تخطيط مشروع بناء منزل

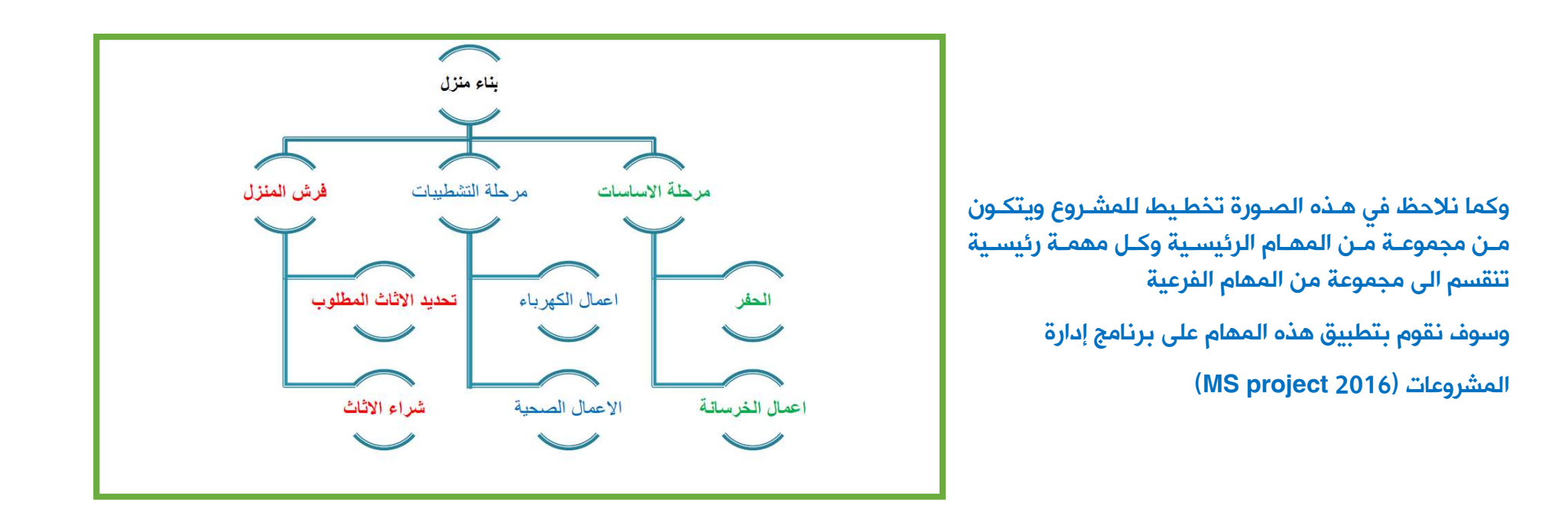

类 1957

### تقسيم المهام (splitting task)

عزيزي المتدرب سوف نتعرف في هذا الدرس على طريقة تقسيم مهمة معينة

مثال: أثناء قيامك بأعمال الحفر حدثت أمطار أو أي ظرف معين استدعى ذالك الى وقف العمل يوم أو أكثر في هذه الحالة يجب تحديد الأيام التي تم وقف العمل فيها

> قم بتحديد المهمة التي ترغب في تقسيمها  $\bigcap$ ٢ قم بالنقر على قائمة (Task(

> > $\left(\mathsf{Split}\ \mathsf{Task}\right)$ ثم اختر  $\left(\mathsf{S}\right)$

未文碑

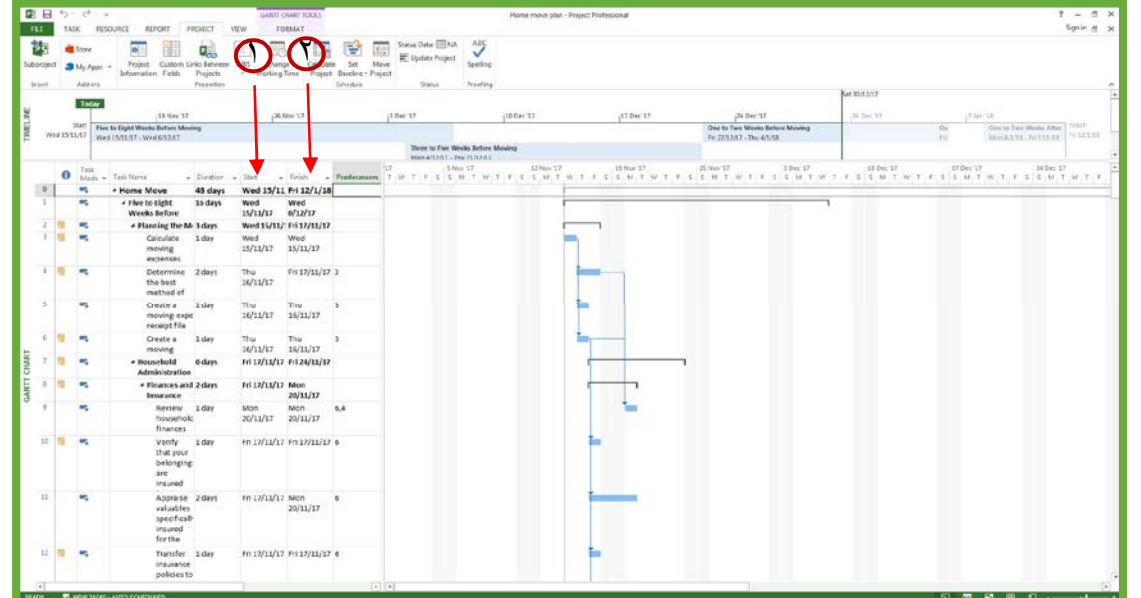

### علامة الانتهاء من مرحلة(Milestones(

عزيزي المتدرب سوف نتكلم في هذا الفيديو عن الـ (Milestones (وهي عبارة عن حدث أو فعل يشير الى انتهاء مرحلة معينة وعادة ما تضاف الى نهاية المرحلة لتشير الى اكتمالها.

مثال: لو أردنا الإشارة الى الانتهاء من مرحلة الأساسات التي تتكون من المهام الفرعية أعمال الحفر وأعمال الخرسانة

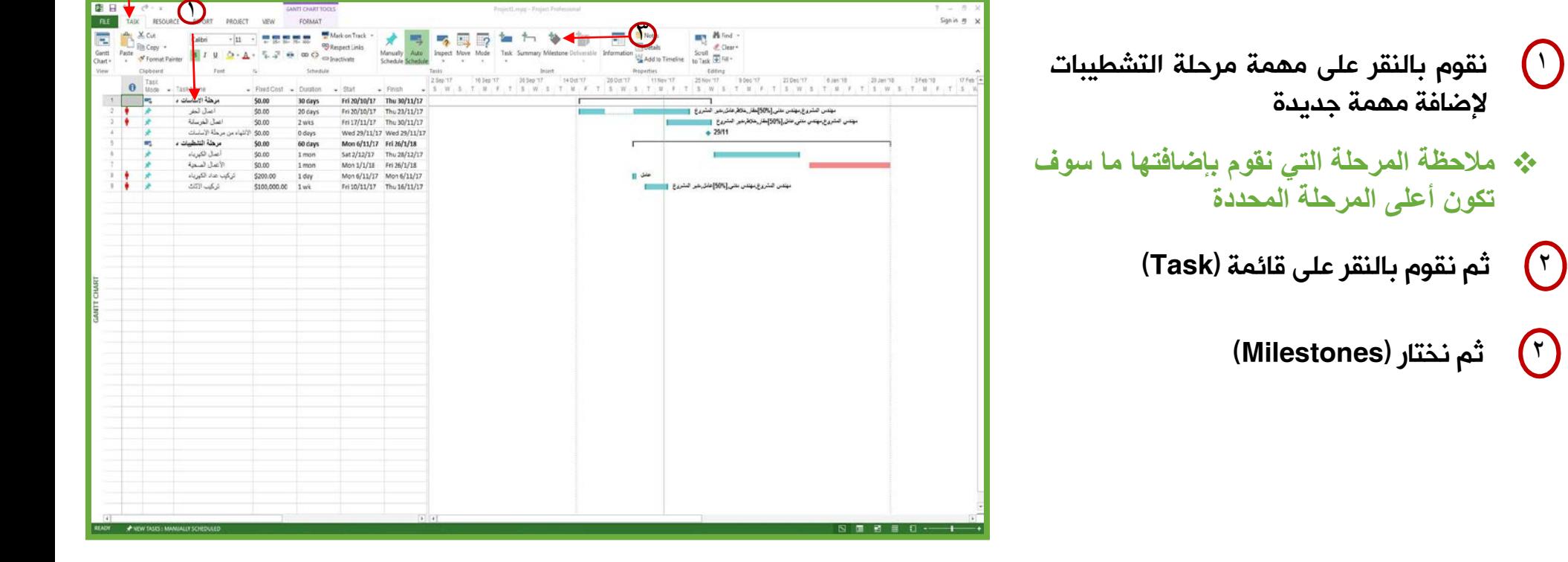

 $\Omega$ 

不文字

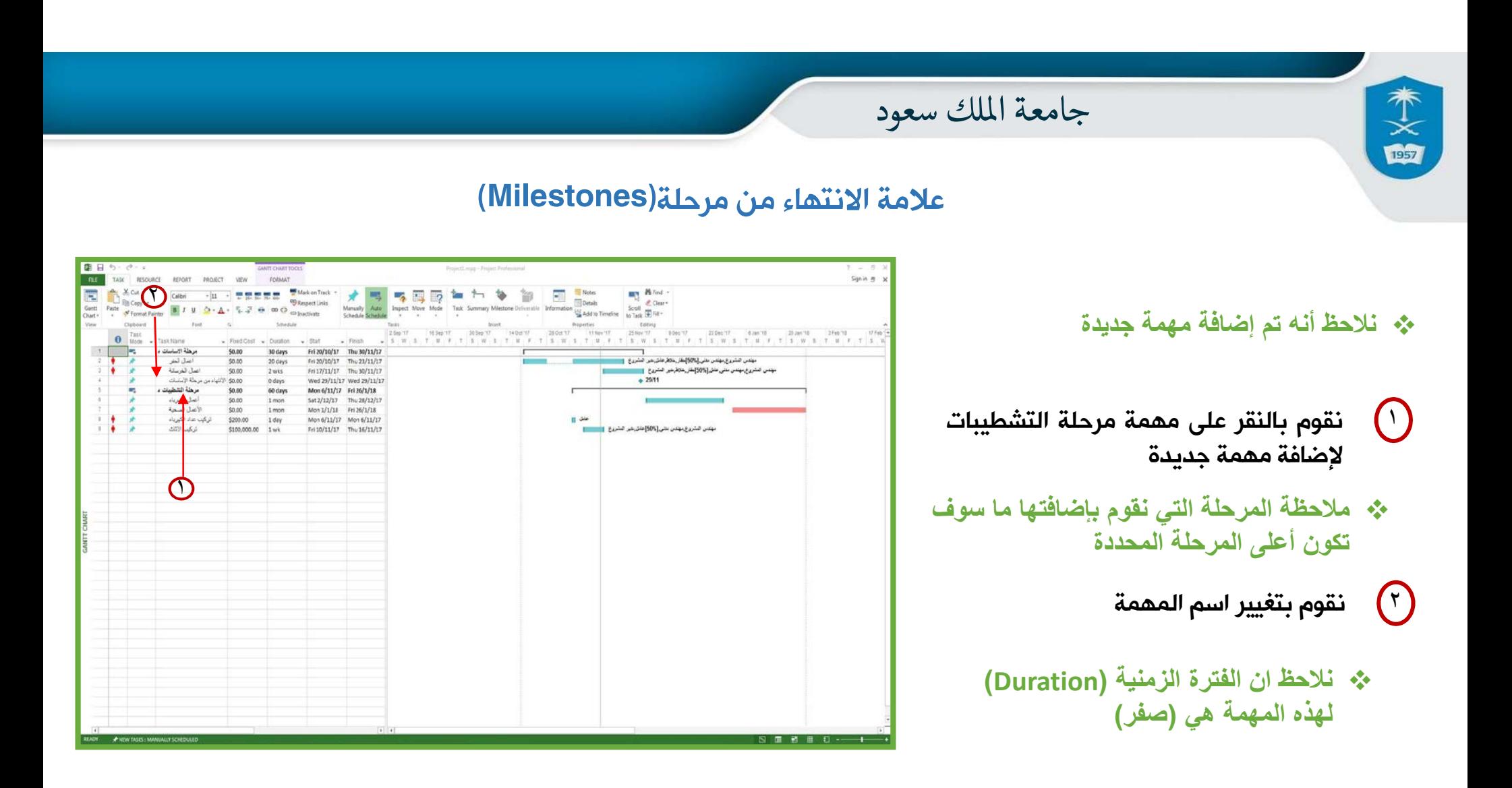

ونستطيع تغيير تاريخ نهاية المهمة بسحب العلامة كما أمامك وتشير هذه العلامة الى انتهاء تاريخ انتهاء المهمة

© **عمادة التعاملات الإلكترونية والاتصالات - وحدة تطوير المحتوى الرقمي**

### إنشاء العلاقات بين المهام وأنواعها

 عزيزى المتدرب سوف نتعلم في هذا الفيديو طريقة إنشاء العلاقات بين المهام وأنواعها **يوجد أربعة أنواع من العلاقات**

**العلاقة الأولى:**

木文<br>國

**Finish to start (FS)**

وهى تعنى الانتهاء أولا من المهمة السابقة قبل الإنتهاء من المهمة الحالية

**العلاقة الثانية:**

**Start to start (SS)**

لا يمكن أن تبدأ المهمة التالية الا مع بداية المهمة الأولى بمعنى آخر المهمة الثانية تعتمد على المهمة الأولى

**العلاقة الثالثة**

**Finish to finish (FF)** 

المهمة لا يمكن أن تكتمل حتى يتم الانتهاء من المهمة السابقة أولا

**العلاقة الرابعة**

Start to finish (SF)

لا يمكن أن تكتمل المهمة التابعة حتى تبدأ المهمة السابقة

© **عمادة التعاملات الإلكترونية والاتصالات - وحدة تطوير المحتوى الرقمي**

#### الملاحظات و دمج الملفات و الوصلات

**عزيزى المتدرب سوف نتعرف في هذا الفيديو على طريقة كتابة الملاحظات وإدراج الملفات والروابط**

قف بمؤشر الماوس على المهمة التي تريد  $\bigcap$ إضافة ملاحظات عليها ثم قم بالضغط على زر الماوس الأيمن .

未文國

تظهر لك نافذة منبثقة (Information) تظهر لك نافذة منبثقة  $\qquad \qquad \qquad$ 

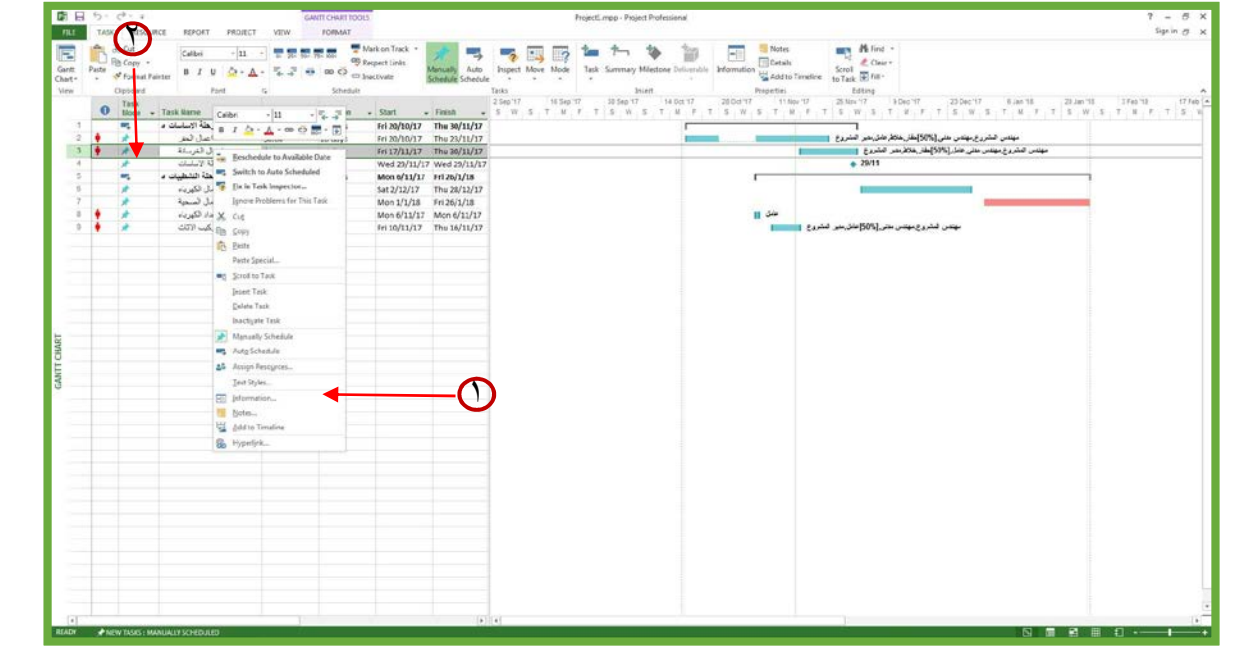

© **عمادة التعاملات الإلكترونية والاتصالات - وحدة تطوير المحتوى الرقمي**

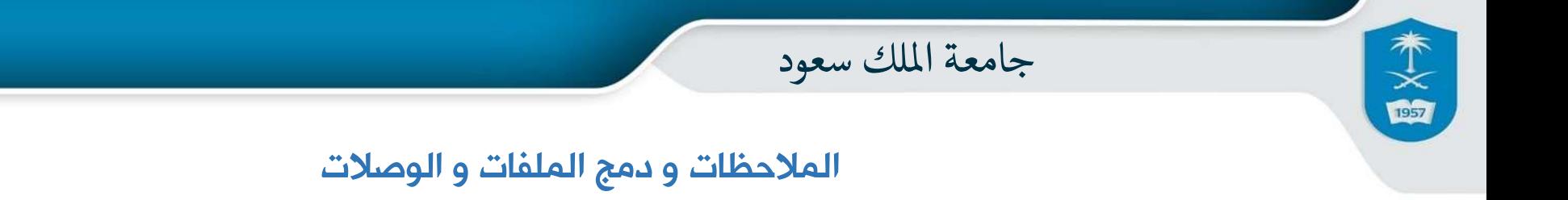

**عزيزى المتدرب سوف نتعرف في هذا الفيديو على طريقة كتابة الملاحظات وإدراج الملفات والروابط**

**قم باختيار (Notes (يتم فتح هذه الشاشة** ١

هنا يمكنك كتابة الملاحظات  $\begin{pmatrix} \mathsf{r} \ \mathsf{r} \end{pmatrix}$ 

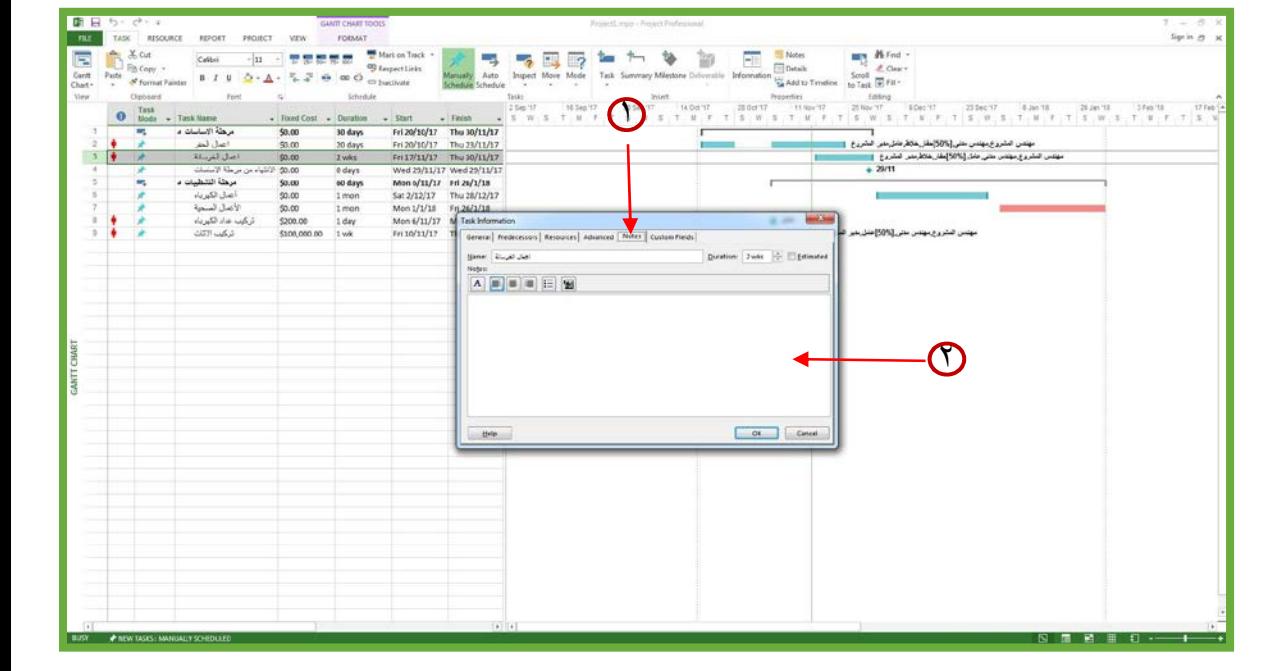

© **عمادة التعاملات الإلكترونية والاتصالات - وحدة تطوير المحتوى الرقمي**

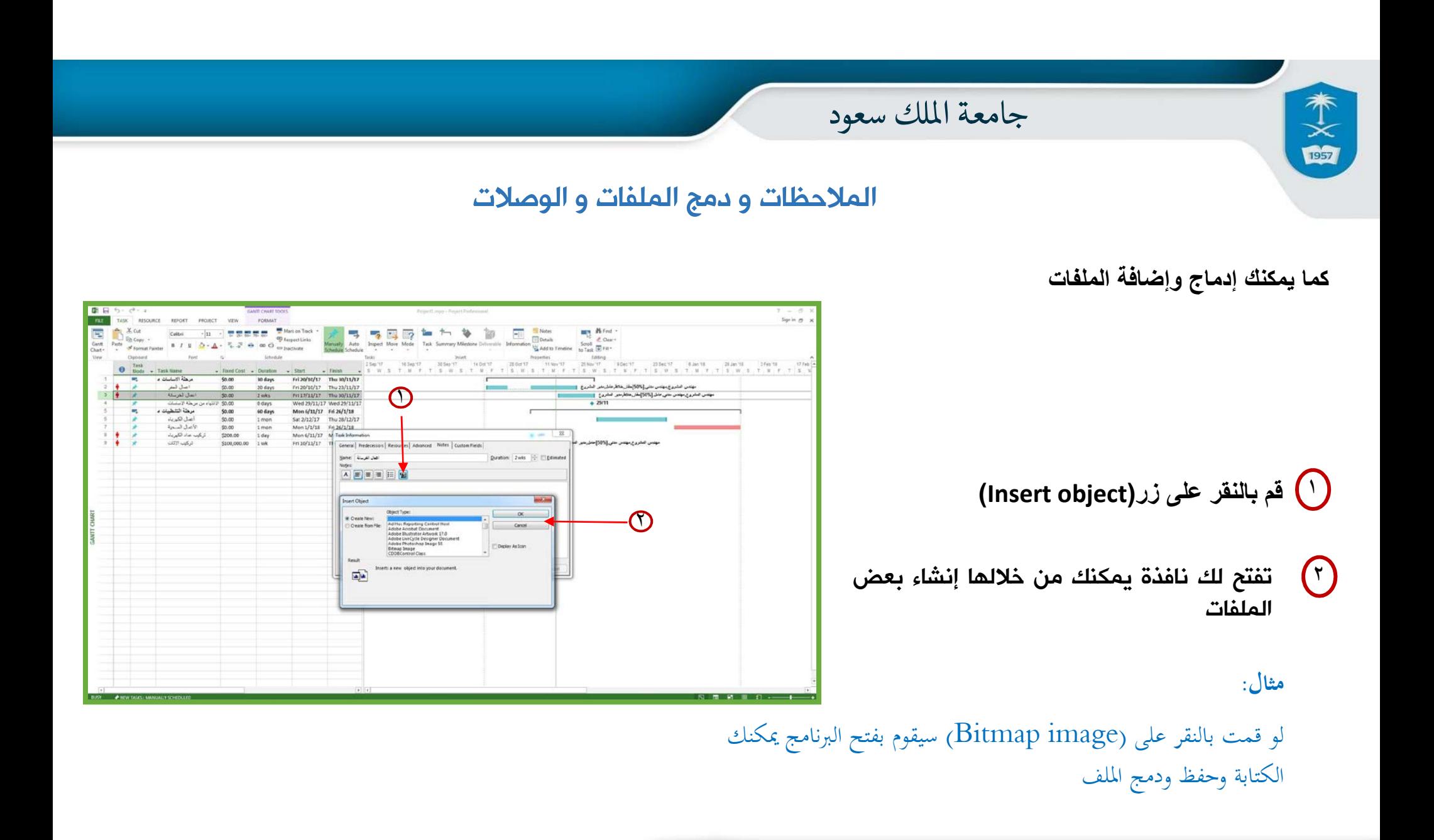

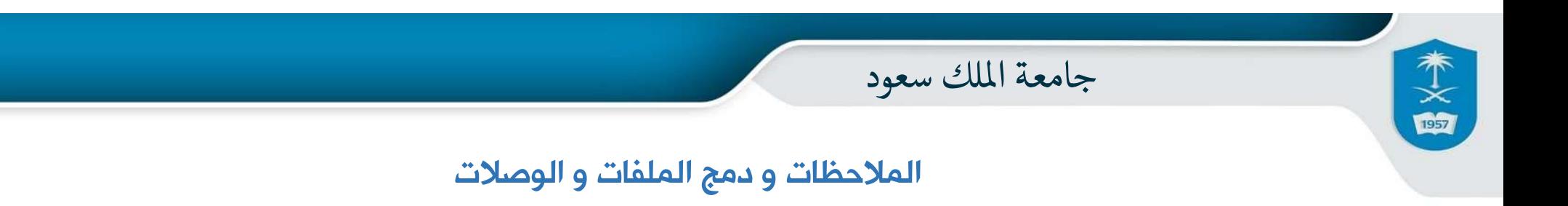

- **كما يمكنك إدراج ملف**
- ١ **(create from file)بتحديد قم**
- $\textsf{(Brows)}$  ثم قم بالنقر على زر  $\textsf{(F)}$ 
	- يتم فتح نافذة منبثقة  $\left(\widetilde{\mathsf{r}}\right)$
- - $\left( 0\mathsf{k}\right)$ ثم قم بالنقر على زر  $\left( 0\mathsf{k}\right)$

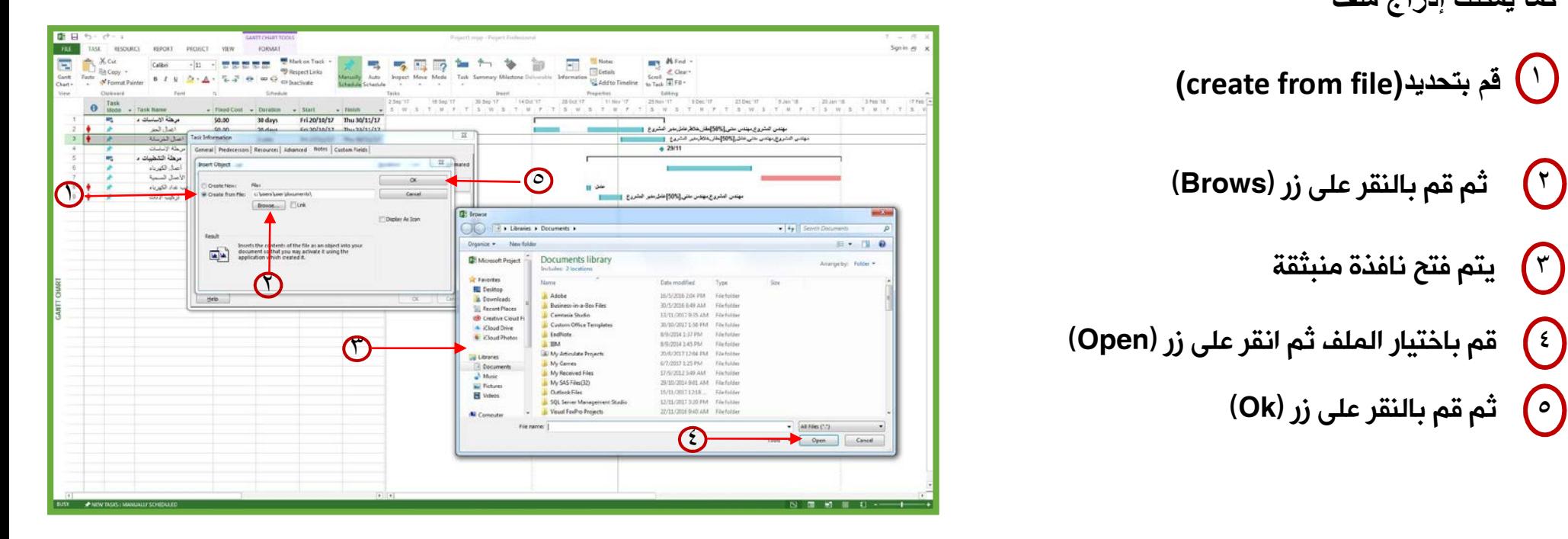

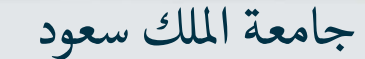

#### الملاحظات و دمج الملفات و الوصلات

**كما يمكنك إضافة الروابط** 

木文画

- **قف بمؤشر الماوس على المهمة التي تريد إضافة** ١ **رابط عليها**
- ثم قم بالضغط على زر الماوس الأيمن تظهر  $\begin{pmatrix} \mathsf{r} \ \mathsf{r} \end{pmatrix}$ لك قائمة إختر منها (Hyberlink(
	- يتم فتح نافذة منبثقة  $\left(\mathsf{r}\right)$
	- ٤ قم بكتابة الرابط في الـ (Address
		- $\left( \mathsf{Ok}\right)$ ثم قم بالنقر على زر  $\left( \mathsf{Ok}\right)$

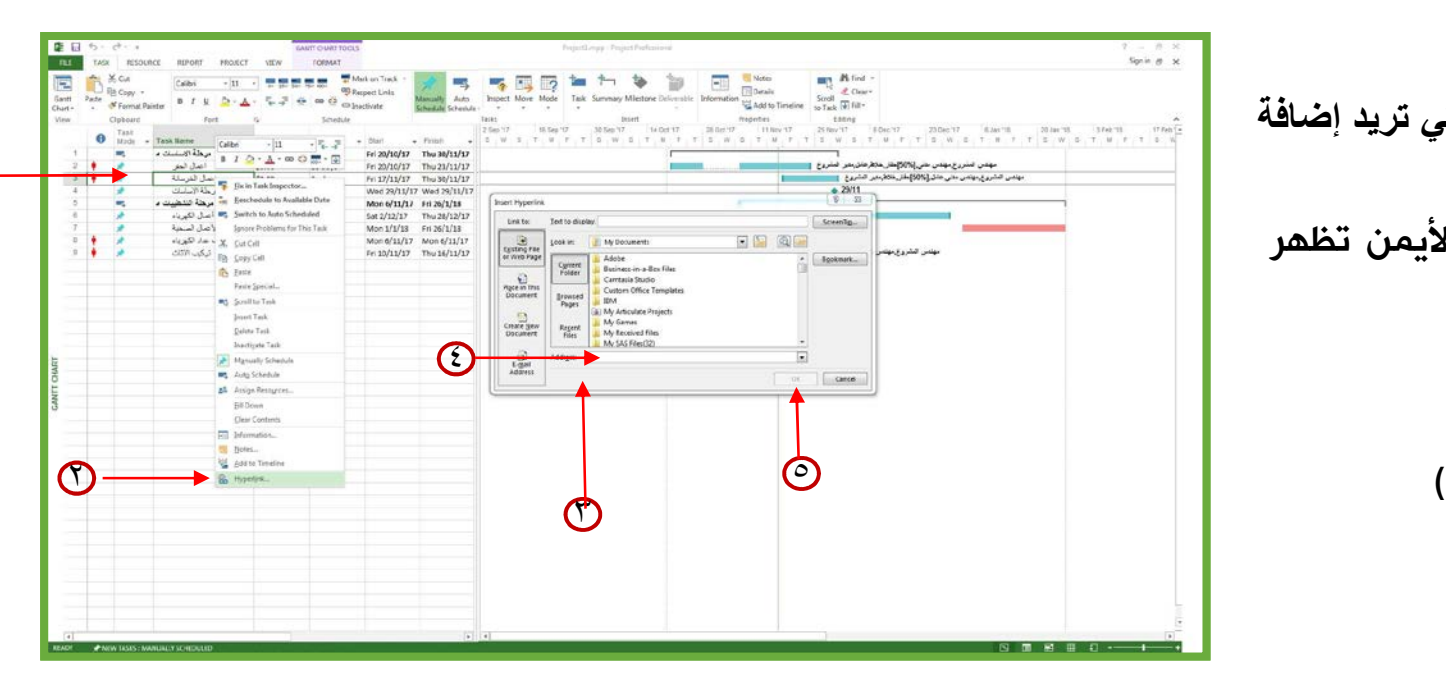

#### إنشاء الموارد (Create Resources)

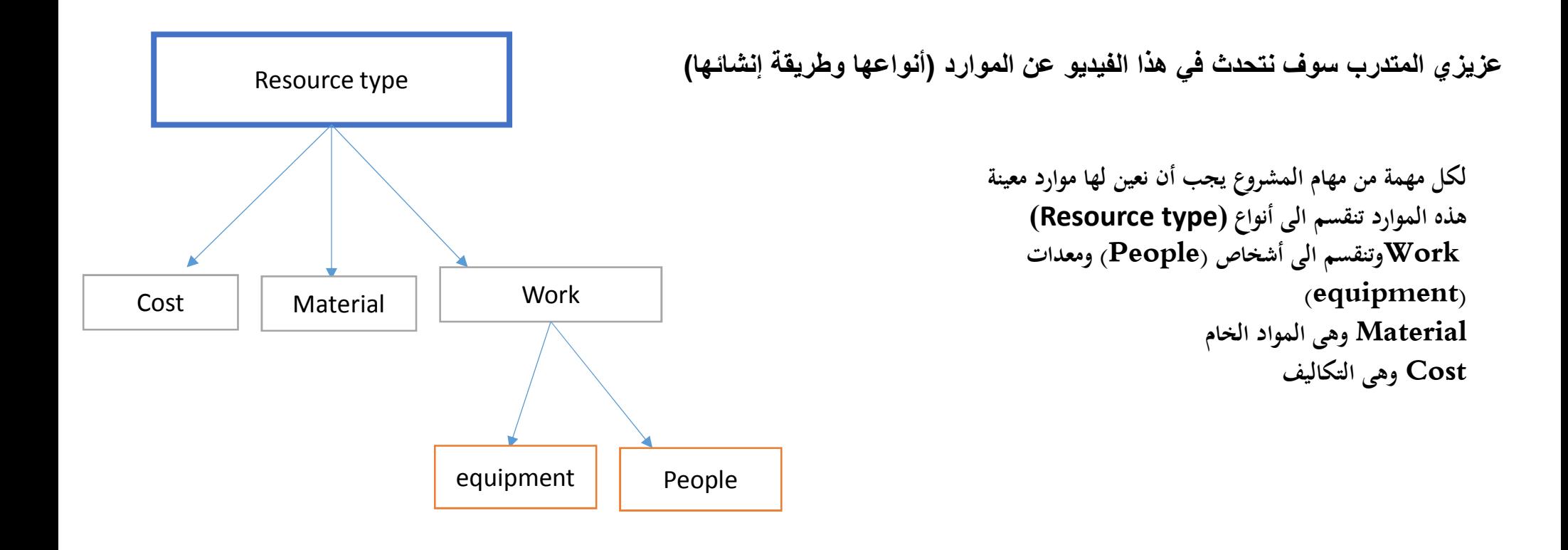

未文國

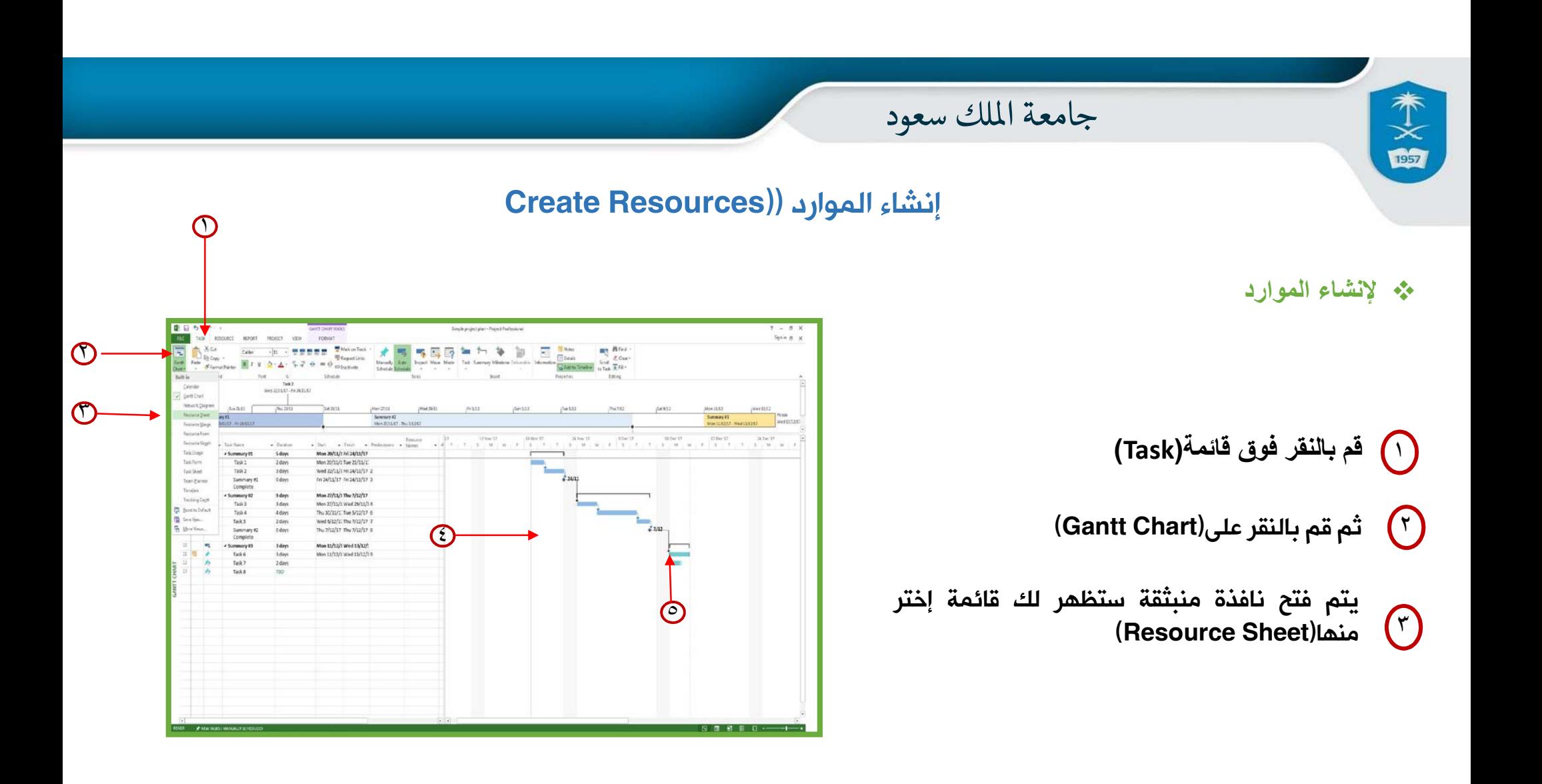

### إنشاء الموارد ((Resources Create

 **تفتح لك هذه الشاشة يمكنك من خلالها إدخال بيانات كل الموارد الخاصة بالمشروع كما يلى**

木文國

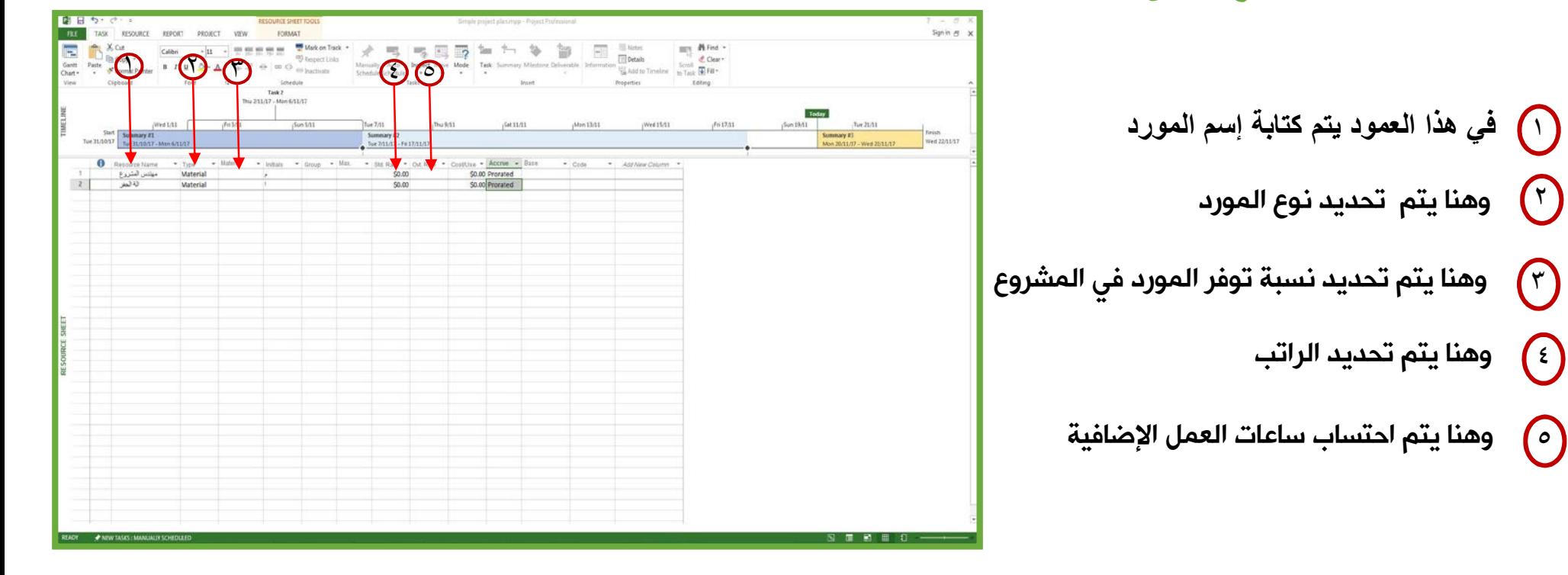

© **عمادة التعاملات الإلكترونية والاتصالات - وحدة تطوير المحتوى الرقمي**

#### التكلفة المتغيرة والتكلفة الثابتة

 **عزيزى المتدرب سوف نتحدث في هذا الفيديو عن طريقة التعديل على التكلفة المتغيرة (fixed cost) الثابتة والتكلفة) variable cost)**

**نبدأ أولا بالتكلفة المتغيرة**

 $\bigodot$ 

木文<br>幽

- ١ **لو قمنا بالنقر بزر الماوس** الأيمن **على أي مهمة (Task (من المهام التي أضفنا اليها موارد**
- (assign Resource) سوف تظهر قائمة نختار منها  $\qquad \qquad \qquad$ 
	- سوف تظهر لك قائمة بالموارد التي قمنا بإضافتها على المشروع  $\Omega$
- ونلاحظ هنا عمود التكلفة وهى تكلفة متغيرة (cost variable (بناء على المدة الزمنية (duration (لو زادت المدة بالتالى تزيد التكلفة والعكس .

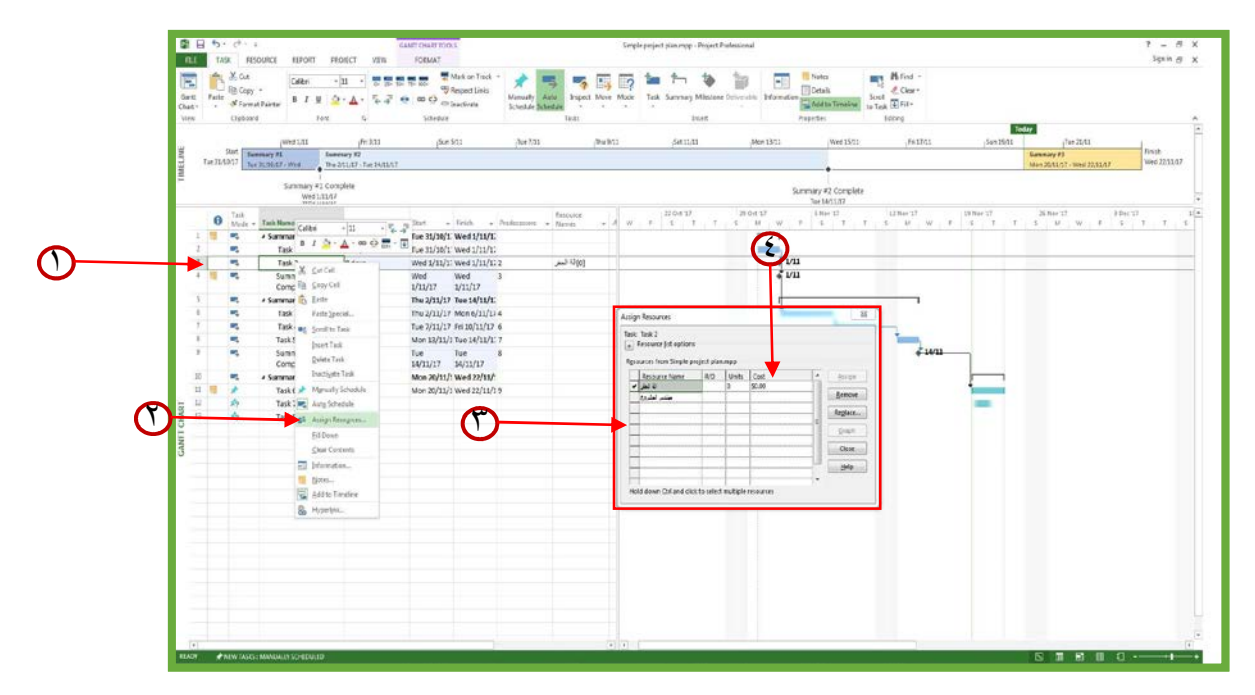

© **عمادة التعاملات الإلكترونية والاتصالات - وحدة تطوير المحتوى الرقمي**

#### التكلفة المتغيرة والتكلفة الثابتة

 **عزيزى المتدرب سوف نتحدث في هذا الدرس عن طريقة التعديل على التكلفة المتغيرة (fixed cost) الثابتة والتكلفة) variable cost)**

# **ً التكلفة ثانيا الثابتة(cost fixed(**

**وهى عبارة عن تكلفة ثابتة يتم دفعها مرة واحدة يمكن أن يتم دفعها فى بداية المشروع أو في نهاية المشروع لإضافة التكلفة الثابتة يجب أن يكون لها عمود (COLUMN (في المشروع** 

木文國

- $\left(\begin{array}{cc} 1 \end{array}\right)$  لإضافة عمود قم بالنقر على  $\left( \begin{array}{cc} 1 \end{array}\right)$ عمود(DURATION(
	- $\left(\text{Insert column}\right)$  تظهر لك قائمة إختر منها  $\left(\mathsf{r}\right)$

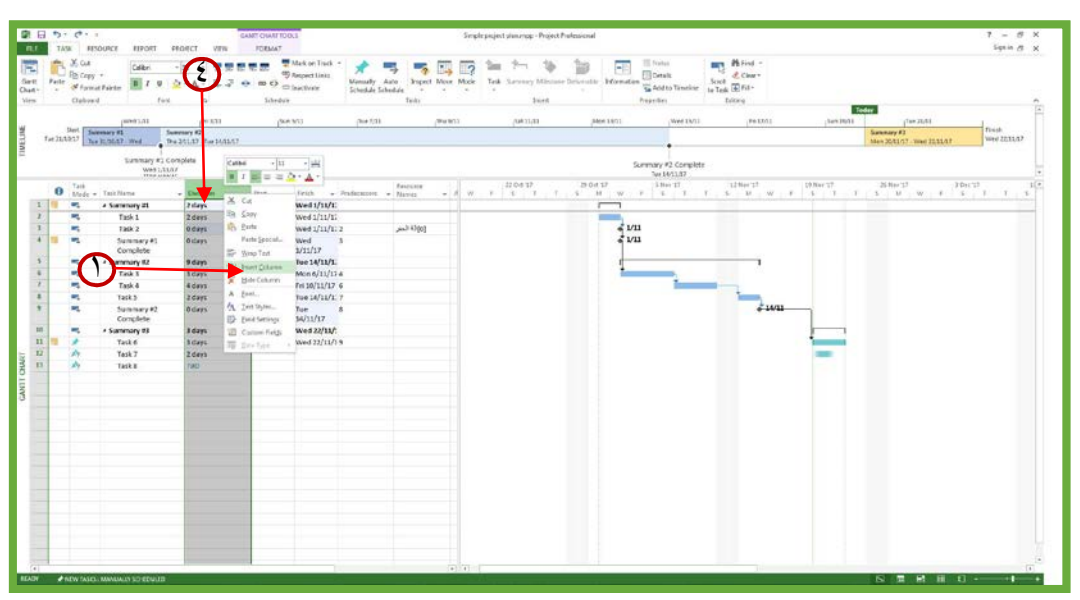

#### المهام الحرجة (critical tasks)

 **عزيزي المتدرب سوف نتحدث في هذا الدرس عن طريقة التعديل على التكلفة المتغيرة ( cost variable (والتكلفة الثابتة (fixed cost)**

> ١ **) يطلب منك إختيار إسم العمود قم بإختيار ( fixed** cost( فكما هو موضح أمامك

木文字

تلاحظ أنه تم إضافة عمود جديد نقوم بإدخال التكلفة الثابتة لمهام المشروع مثال: مهمة تركيب عداد الكهرباء هي تكلفة ثابتة بيتم دفعها مرة واحدة فقط وبهذه الطريقة يتم دفع جميع التكلفة الثابتة لكل مهام المشروع

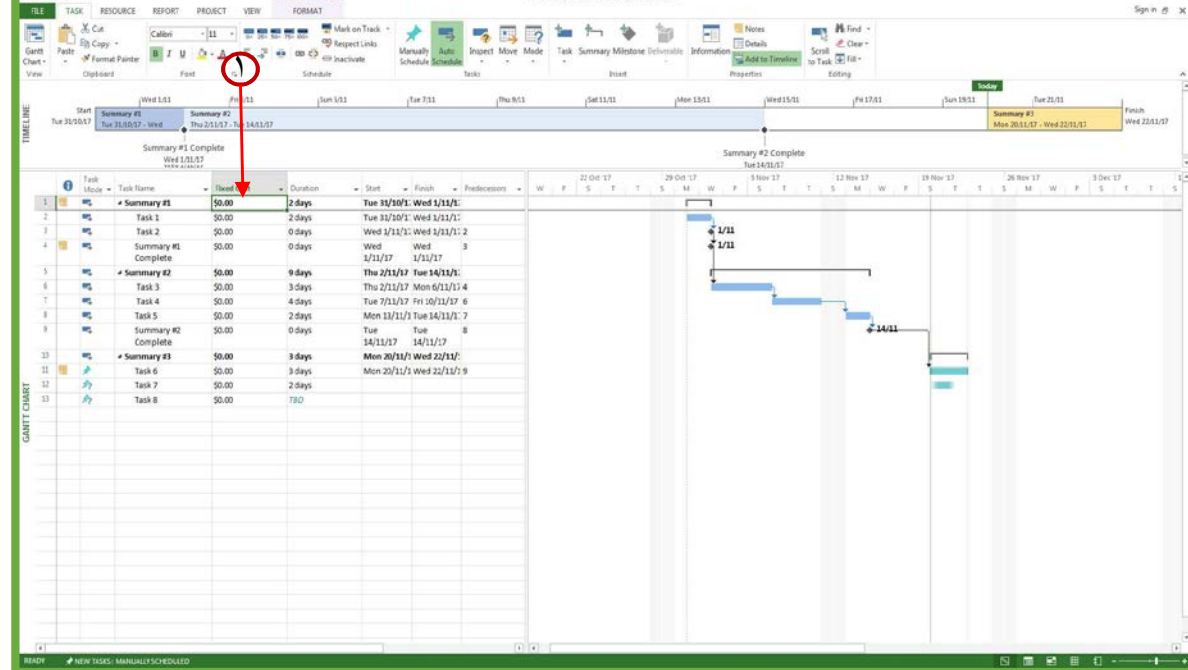

**ELECTRO** 

© **عمادة التعاملات الإلكترونية والاتصالات - وحدة تطوير المحتوى الرقمي**

#### المهام الحرجة (critical tasks)

 **عزيزى المتدرب سوف نتعرف في هذا الدرس عن المهام الحرجة وهي عبارة عن مهام يجب أن تكتمل في ميعادها حتى**  تتجنب التأخر في المشروع ويتم تعريف المهام الحرجه أيضاً على أنها مهام ليس بها أيام ركود أى أن العمل بها مستمر لا **يتوقف** ١

> **ويتم معرفة المهام الحرجة (tasks critical (عن طريق**

> > ١ النقر على قائمة ( (format

١

 $\frac{1}{1957}$ 

من تبويب (Bar styles) قم باختيار مربع (critical task)

يقوم البرنامج بتحديد بعض المهام باللون الأحمر هذه هي المهام التي لو تأخرت سوف ينتج عنها تأخير في المشروع

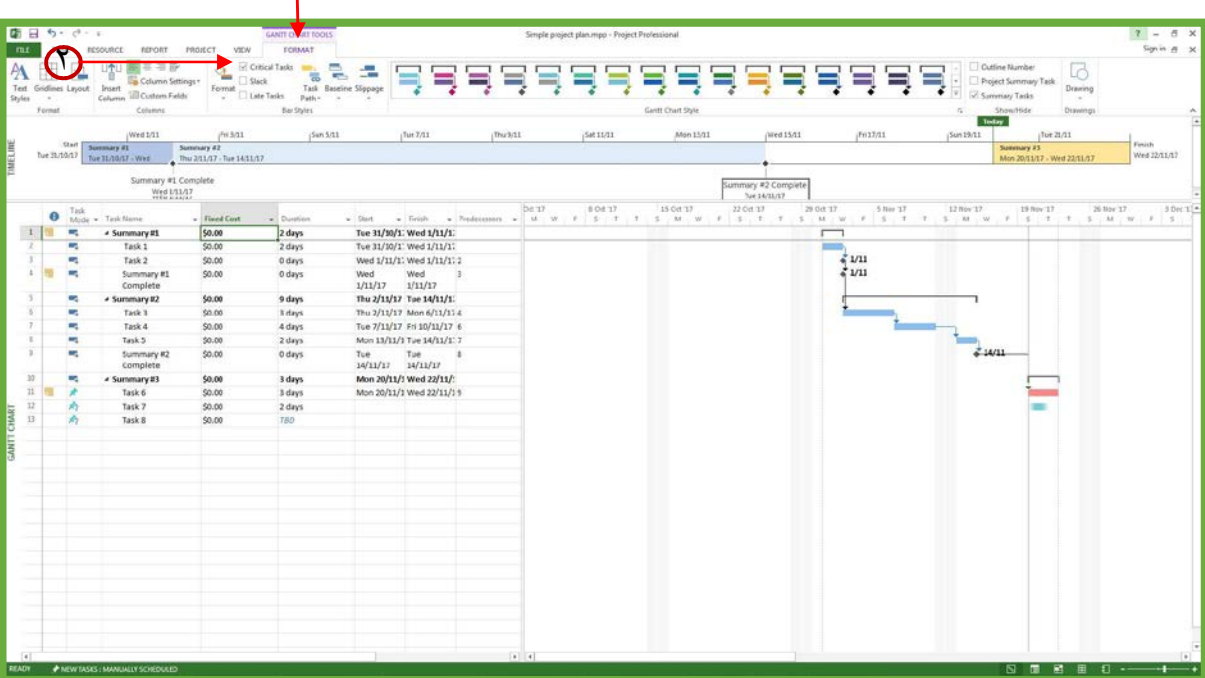

© **عمادة التعاملات الإلكترونية والاتصالات - وحدة تطوير المحتوى الرقمي**

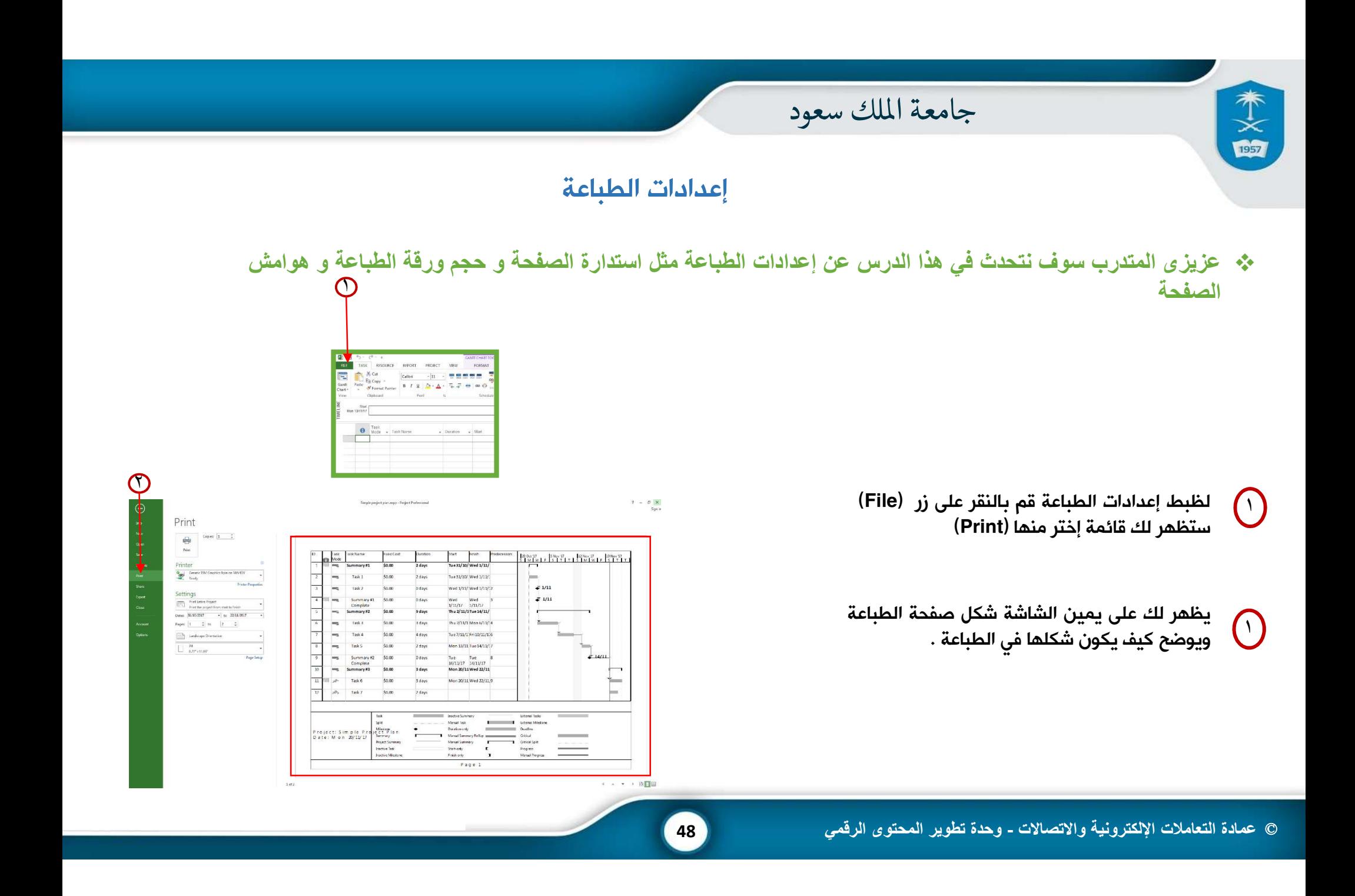

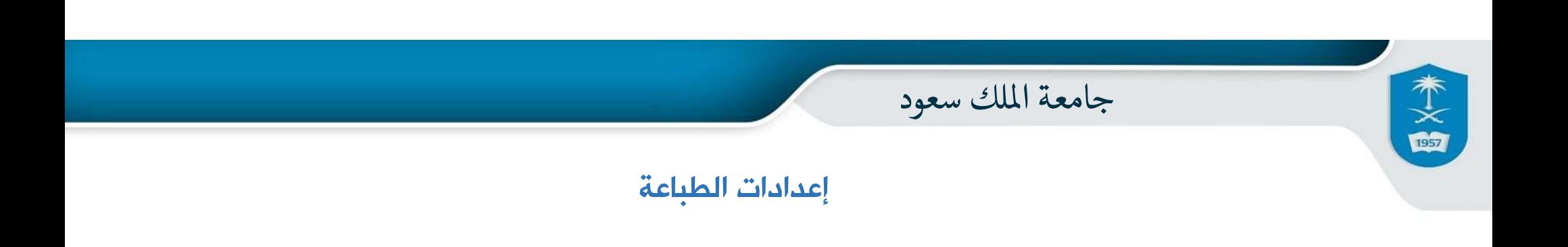

**49**

**ويكون الشكل الإفتراضى لها بالعرض ( (Orientation Scape Land**

ولتغيير الشكل قم بالنقر هنا ثم إختر ما بين( Scape Land (Orientation

وهى طباعة الصفحة بالعرض أو ( portrait orientation)وهي طباعة الصفحة بالطول

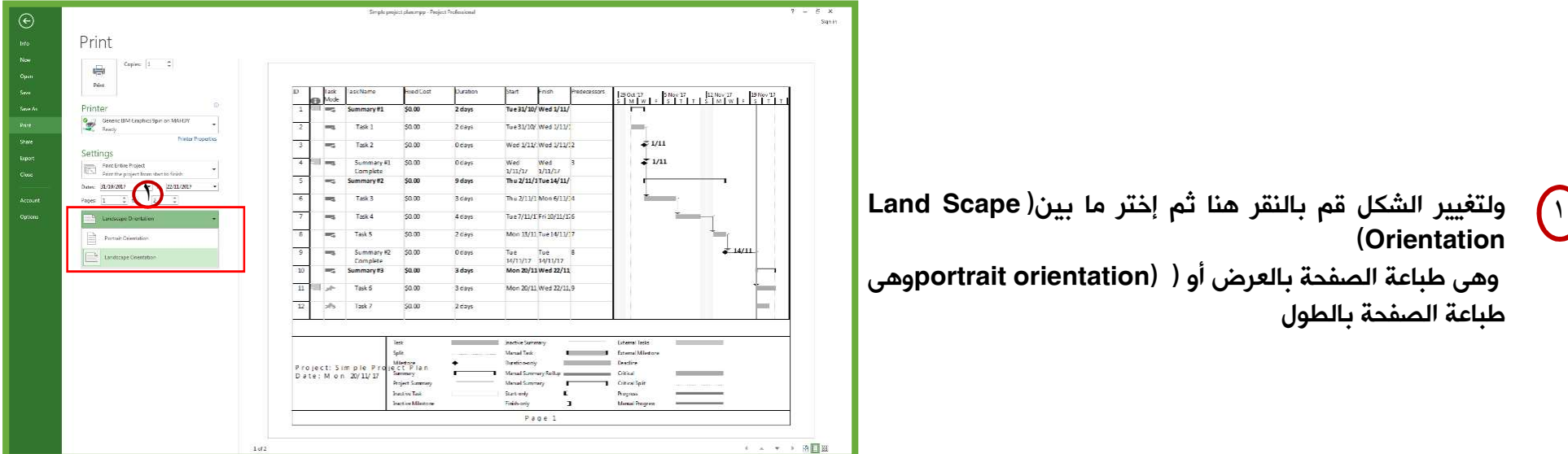

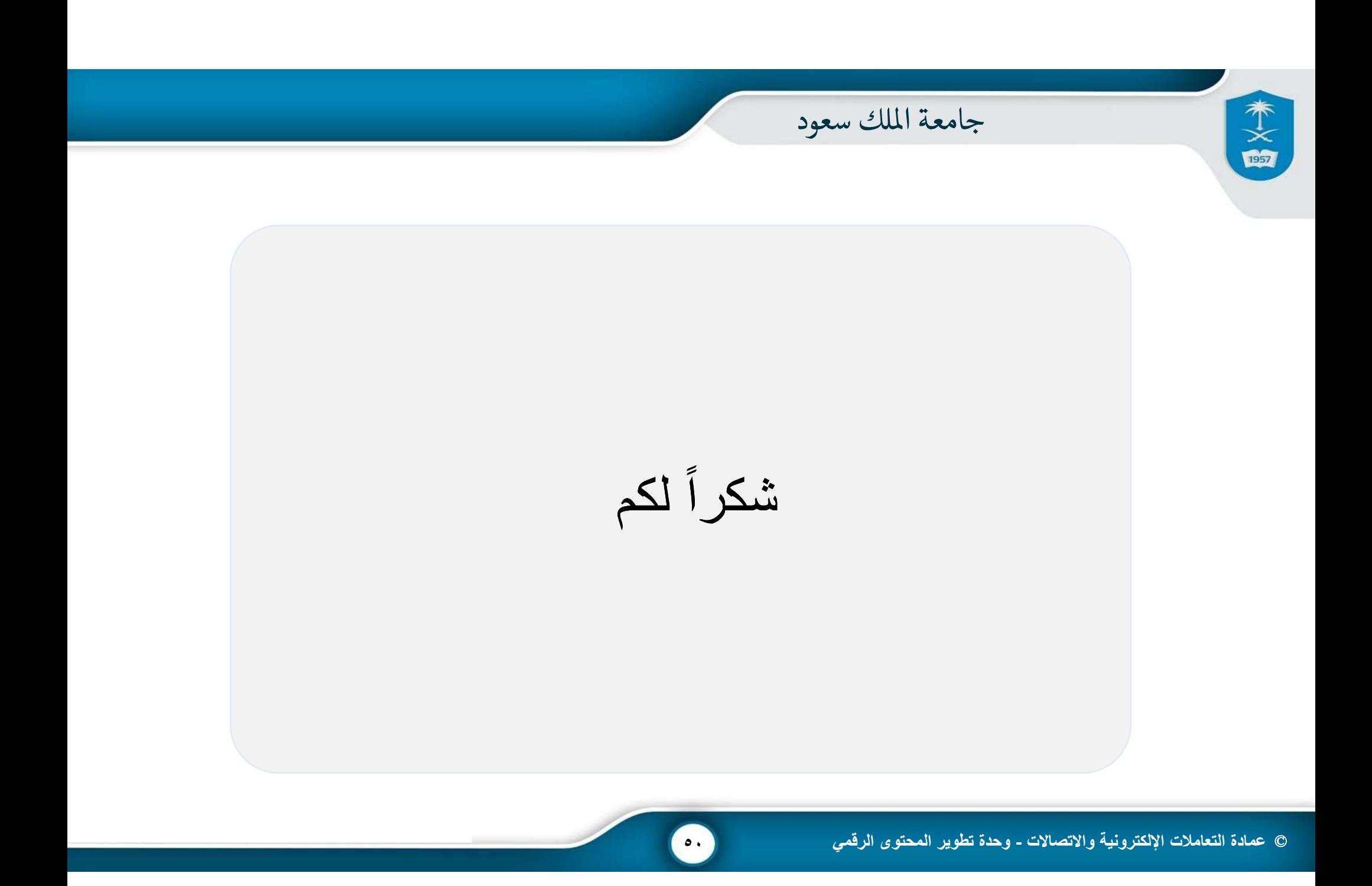